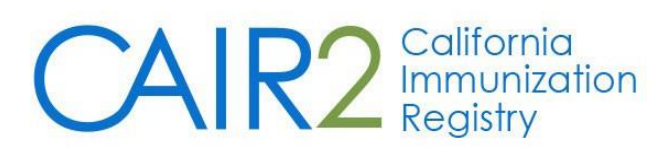

# <span id="page-0-0"></span>**Inventory User (Power) Guide**

Revised: 03/13/2024

The purpose of this guide is to provide a thorough overview of the CAIR2 Vaccine Inventory feature. This feature is helpful for providers who want to manage their vaccine inventory directly in CAIR2 and generate site-level vaccine inventory reports. **This feature is available to users with Inventory (Power) User access.**

**Note:** Data Exchange (DX) providers using the CAIR2 Inventory Decrementing feature must use the CAIR2 Inventory feature. DX providers not using the DX Inventory Decrementing feature do not need to use the CAIR2 Inventory feature.

**For additional support, the following resources are available:** [Local CAIR Representatives \(LCRs\)](https://www.cdph.ca.gov/Programs/CID/DCDC/CAIR/Pages/CAIR-users-LCR.aspx): (go.cdph.ca.gov/cair-lcr)

**CAIR Help Desk:** Phone: 800-578-7889 Email: [CAIRHelpDesk@cdph.ca.gov](mailto:CAIRHelpDesk@cdph.ca.gov) [CAIR Website](https://www.cdph.ca.gov/programs/cid/dcdc/cair/pages/cair-updates.aspx): (http://cdph.ca.gov/cair)

# **Table of Contents**

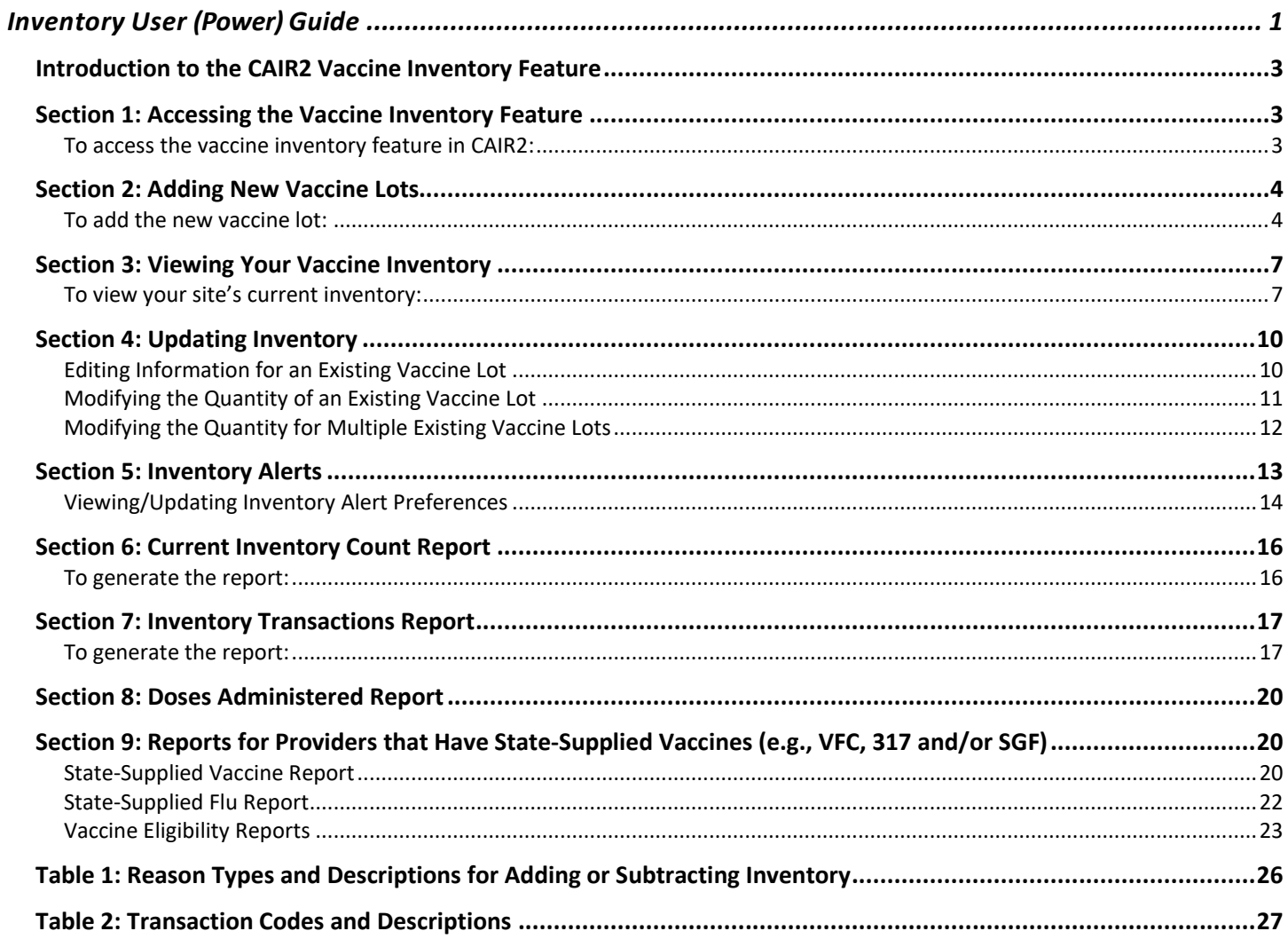

# <span id="page-2-0"></span>**Introduction to the CAIR2 Vaccine Inventory Feature**

The Vaccine Inventory feature in CAIR2 is designed to be a complete tracking system for a provider's vaccine inventory. This feature allows a provider to:

- · Add their vaccine inventory, which is automatically adjusted as doses administered are recorded in CAIR2.
- · Make adjustments (e.g., as additional shipments are received).
- View inventory.
- · Run various inventory-related reports.

**Note:** Providers submitting vaccine information to CAIR2 via Data Exchange (DX) must also use the CAIR2 Vaccine Inventory feature if they are utilizing the CAIR2 DX Inventory Decrementing feature.

The CAIR2 Vaccine Inventory feature is only available to users with the CAIR2 Inventory (Power) User Role.

### <span id="page-2-1"></span>**Section 1: Accessing the Vaccine Inventory Feature**

#### <span id="page-2-2"></span>**To access the vaccine inventory feature in CAIR2:**

- 1. Log into [CAIR2](https://cair.cdph.ca.gov/) (https://cair.cdph.ca.gov).
- 2. On the left blue menu panel, under 'Inventory', click the **manage inventory** link.

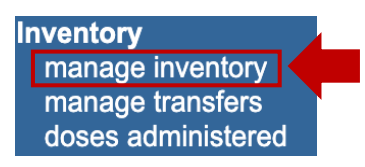

3. The 'Manage Inventory/Inventory Alerts' screen will display.

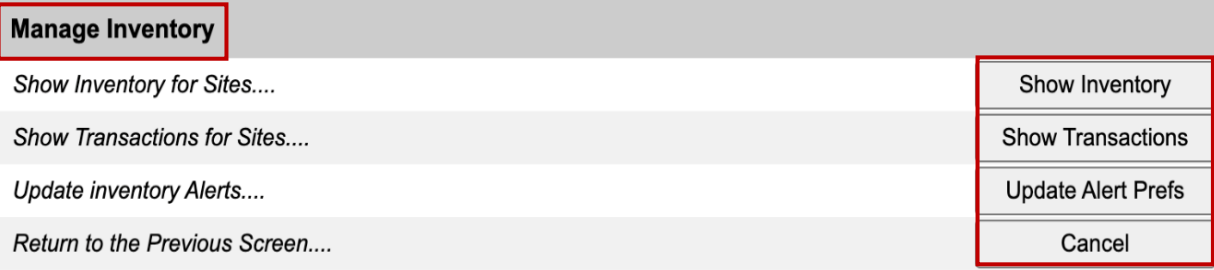

The following buttons will be located on the right-hand side of the screen:

- · **Show Inventory:** Displays the 'Manage Inventory' screen, which allows creating/adding, viewing, updating, and reporting of inventory.
- · **Show Transactions:** Displays the 'Vaccine Transactions' screen, which allows reporting of inventory.
- · **Update Alert Prefs:** Displays the 'Inventory Alert' screen, which allows the setting of inventory expiration and low-level alerts.
- · **Cancel:** Takes you back to the 'Home' screen in CAIR2.

**Note:** Current Inventory Alerts will display at the bottom of this screen if vaccine lots have been entered into CAIR2 (see [Inventory Alerts section](#page-12-0) for more information):

**Inventory Alerts** 

**Vaccine Order/Transfer Notification ...** 

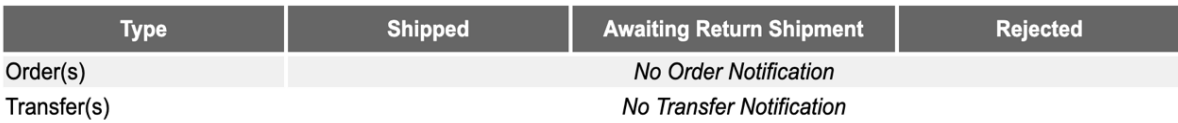

#### Active Inventory that is Going to Expire or Expired Lots with a Quantity ...

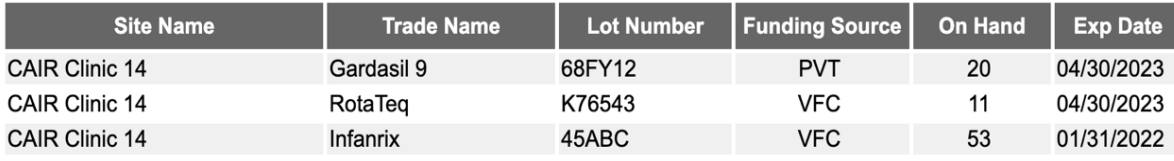

#### Inventory that is Running Low by Vaccine Group ...

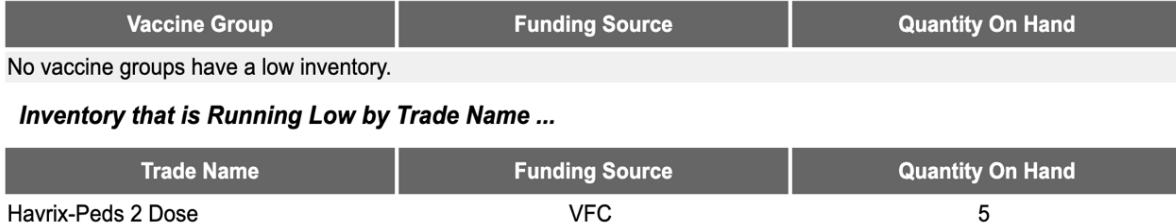

### <span id="page-3-0"></span>**Section 2: Adding New Vaccine Lots**

This section describes adding a new vaccine lot to your CAIR2 inventory. Use the 'Add Inventory' button only if you are adding a new vaccine lot you have received (i.e., one with a new lot number, trade name, expiration date, and/or funding source). Refer to the [Updating Inventory section](#page-8-0) if you have received additional doses of a vaccine lot already in your CAIR2 inventory (active or inactive).

#### <span id="page-3-1"></span>**To add the new vaccine lot:**

- 1. Follow the steps in the [Accessing the Vaccine Inventory Feature section](#page-2-1) to get to the 'Manage Inventory/Inventory Alerts' screen.
- 2. Click the **Show Inventory** button.

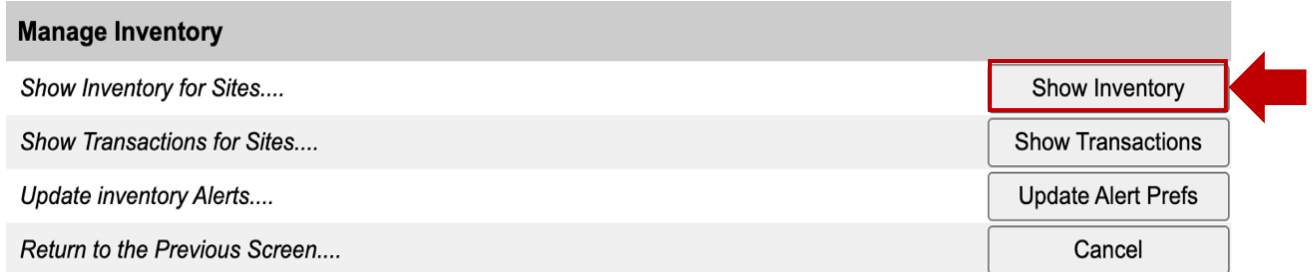

#### 3. Then click the **Add Inventory** button.

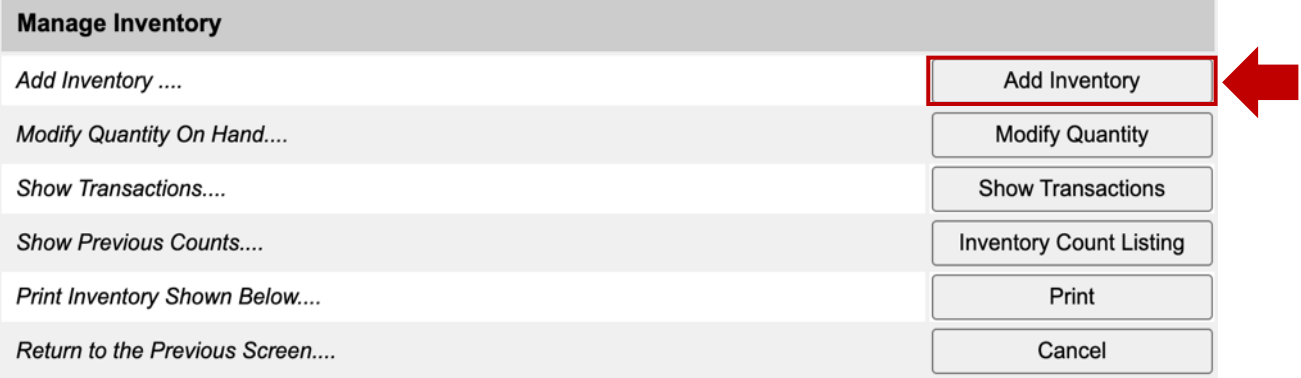

4. The 'Add Vaccine Inventory Information' screen will display.

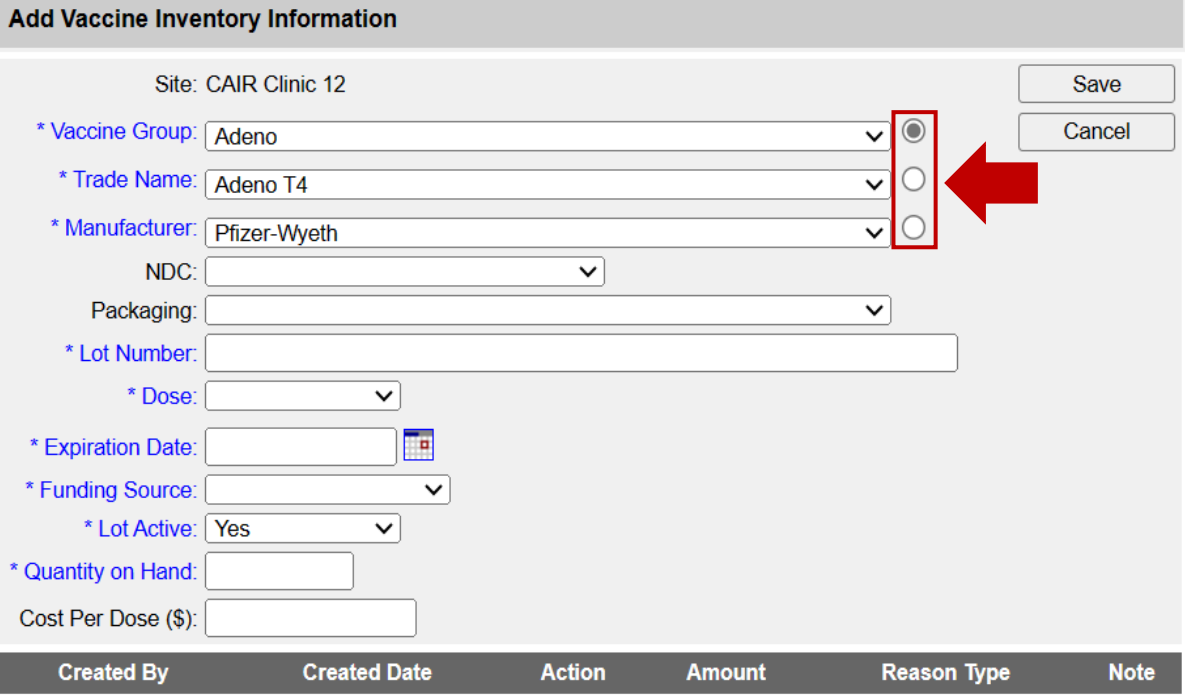

**Note:** Fields that are in blue and have an asterisk (\*) are **required**. Select the radio button next to either the 'Vaccine Group', 'Trade Name', or 'Manufacturer' fields to begin your search for the vaccine lot you want to add. The radio button automatically defaults to the 'Vaccine Group' field – more information is provided below.

Select/enter the following **required** fields:

- · **Vaccine Group:** It is recommended to start with the 'Vaccine Group' to narrow the search. Select the 'Vaccine Group' to document (e.g., Influenza Seasonal), and the 'Trade Name' and 'Manufacturer' dropdown menus will be narrowed down based on the 'Vaccine Group' selected.
- · **Trade Name:** If selected first, it will narrow the list in the 'Vaccine Group' and 'Manufacturer' fields.
- · **Manufacturer:** If selected first, it will narrow the list in the 'Vaccine Group' and 'Trade Name' fields.
- · **Lot Number:** Enter the lot number exactly as it appears on the vaccine vial/syringe. **Note: Do Not** add additional text to a lot number (e.g., adding the funding source at the end), as this is not allowed (see the 'CAIR2 Policy Update for All CAIR2 Users' section on the [About CAIR Page](https://www.cdph.ca.gov/Programs/CID/DCDC/CAIR/Pages/CAIR-updates-about.aspx) for more information). When entering a new lot in CAIR2, use the 'Funding Source' field to distinguish between VFC, 317, State General Fund, and Private vaccine sources when two lots of vaccines have the exact same lot number (see the 'Funding Source' bullet point below).
- · **Dose:** Select the standard volume given to a patient for this vaccine (e.g., .25 mL, .5 mL, etc.). This will depend on the patient's age as some vaccines have different formulations for pediatric vs adult patients (e.g., Hep A and Hep B).
- · **Expiration Date:** Enter MM/DD/YYYY format. If only the month and year are listed on the syringe/vial, then enter the last day of the month.
- · **Funding Source:** Select the funding source as stated on the packing slip (e.g., VFC, 317, State General Fund, Private). **Note:** Choosing the correct funding source is important because the 'Funding Source' field cannot be changed once the vaccine lot is saved.
- · **Lot Active:** Will default to 'Yes' in the dropdown. **Note:** If the lot is shown as 'Yes', it will make it available for selection in the dropdown on the 'Add Immunizations' screen when staff are recording new shots. However, you can add a lot and set this field as 'No', so it is not made available in the dropdown (e.g., some sites choose to do this so that older vaccine lots are used first). Remember to change it to 'Yes' when you are ready for staff to use this lot.
- · **Quantity on Hand:** Enter the number of doses (not the number of vials) received. **Note:** If you receive a multidose vial (e.g., IPOL), you will need to multiply the number of doses in a vial times the total amount of vials received (e.g., if you received 2 multidose vials, with 10 doses in each vial, you need to enter 20 doses in this field).

The following fields are **optional** fields you can select/enter:

- · **NDC (National Drug Code):** This field is not required, but it is **highly recommended** that you select the NDC for the vaccine lot to ensure you choose a Tradename/vaccine with an active NDC date (i.e., the NDC has not yet expired). This will avoid having invalid doses in patient records due to expired NDCs.
- · **Packaging:** Will automatically display if an 'NDC' code is selected.
- · **Cost Per Dose (\$):** Enter if you want to track this information.
- 5. Once the information is completed, click the **Save** button. The message "Inventory was inserted successfully" will appear in red at the bottom of the screen, as shown in the screenshot below.

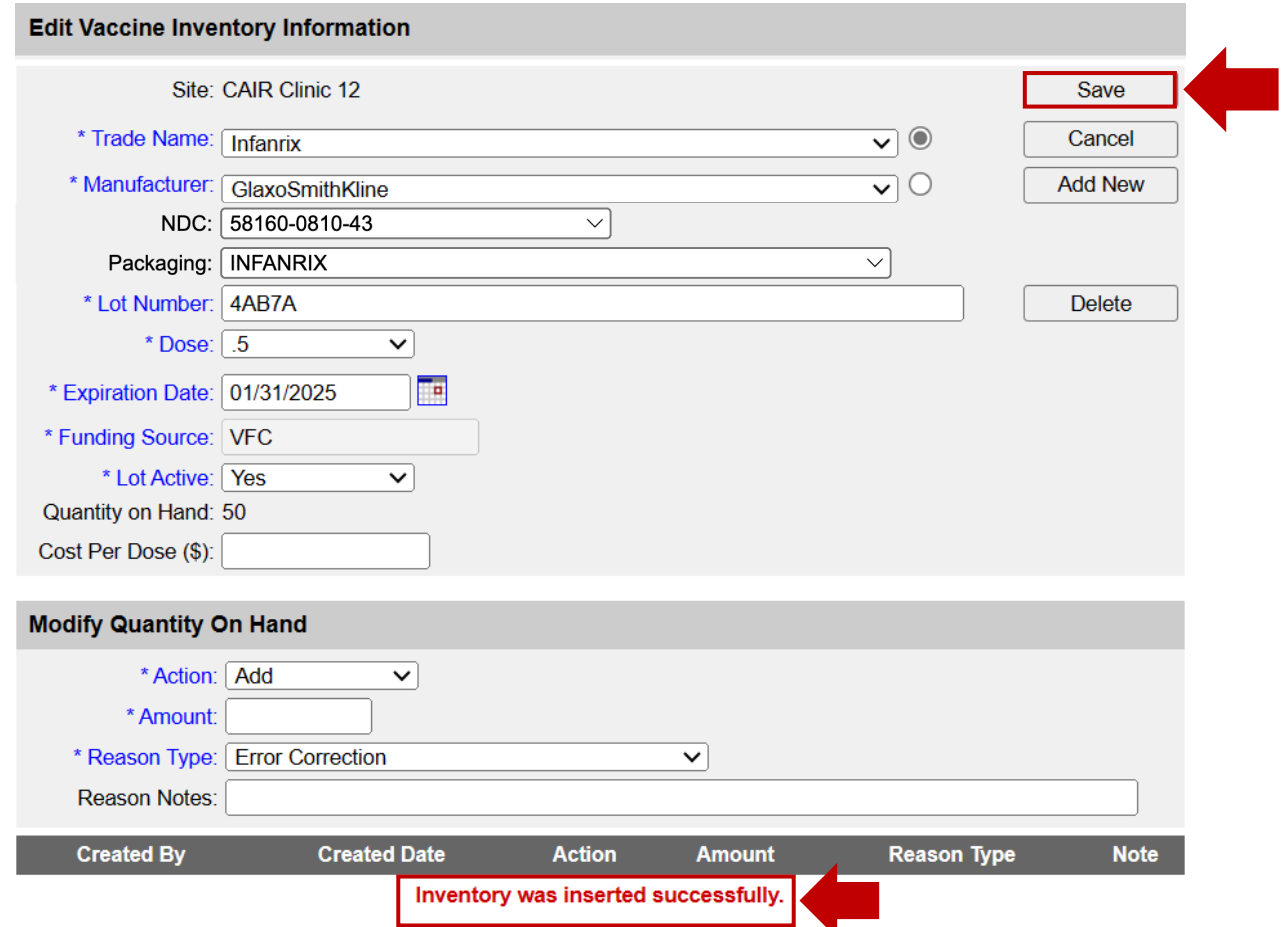

6. To add more vaccine lots, click the **Add New** button. Or click the **Cancel** button to return to the 'Manage Inventory' screen.

### <span id="page-6-0"></span>**Section 3: Viewing Your Vaccine Inventory**

This section describes how to view inventory that has been entered into CAIR2. You can view the vaccine lots by 'Funding Source' and 'Status' (e.g., Active, Inactive, Non-Expired, Expired).

#### <span id="page-6-1"></span>**To view your site's current inventory:**

- 1. Follow the steps in the **[Accessing the Vaccine Inventory Feature section](#page-2-1)** to get to the 'Manage Inventory/Inventory Alerts' screen.
- 2. Click the **Show Inventory** button.
- 3. The 'Manage Inventory' screen will display:
	- a) On the top part of the screen, the following buttons will display, as shown in the screenshot below:

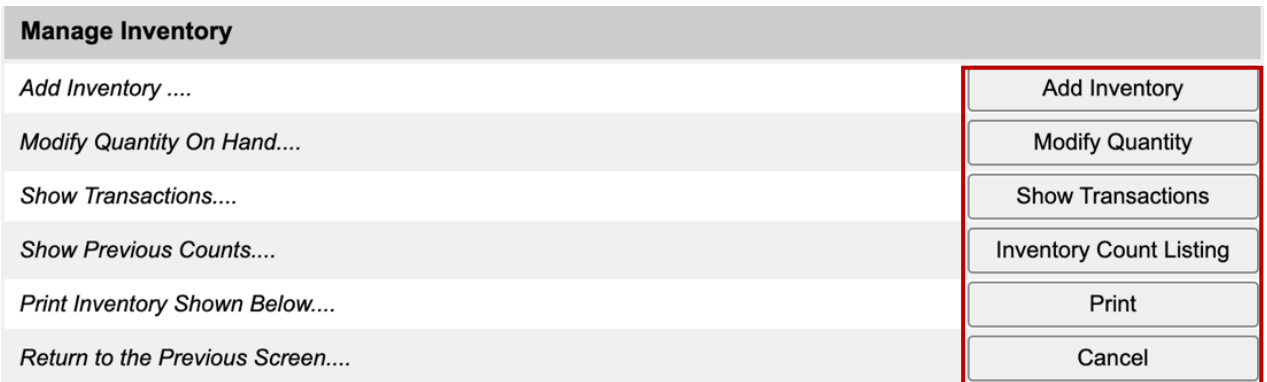

- Add Inventory (see [Adding New Vaccine Lots section](#page-3-0))
- Modify Quantity (see [Updating Inventory section](#page-8-0))
- Show Transactions (see **Inventory Transactions Report section**)
- Inventory Count Listing (not currently used)
- · Print (see [Current Inventory Count Report section](#page-15-0))
- · Cancel
- b) On the bottom part of the screen, information about the vaccine lots you have in inventory will display:

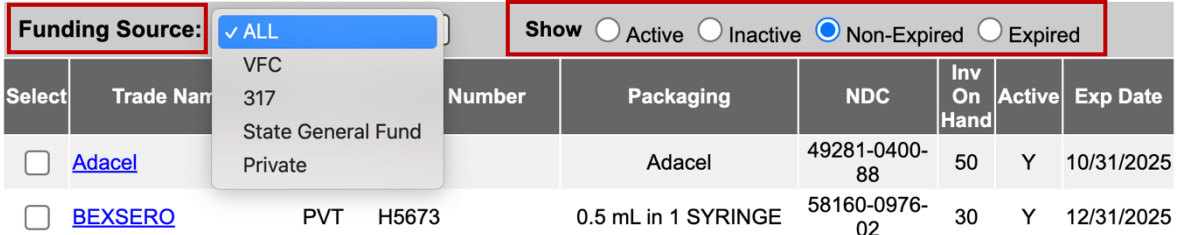

The screen defaults to display 'ALL' Funding Sources and 'Non-Expired' vaccines, but you can sort it using the dropdown menu and/or radio buttons at the top:

- · **Funding Source:** Use this dropdown to display vaccines from a specific funding source depending on which types of vaccines your site receives (e.g., VFC, 317, State General Fund, Private).
- · **Show:** Use these radio buttons to display only 'Active', 'Inactive', 'Non-Expired', or 'Expired' vaccines.
	- o **Active:** Will show only vaccine lots with doses remaining and not expired in your inventory.
	- o **Inactive:** Will show only vaccine lots that have been inactivated by a CAIR2 Inventory (Power) user at your site (e.g., vaccine lot may have been recalled) or automatically inactivated by CAIR2 (e.g., **no** doses remaining in the vaccine lot or the vaccine lot has expired).
	- o **Non-Expired:** Will show all vaccine lots that are not expired, both 'Active' and 'Inactive'.
	- o **Expired:** Will show all expired vaccine lots, both 'Active' and 'Inactive'.

c) The following is a description of how the vaccine lots are categorized by column:

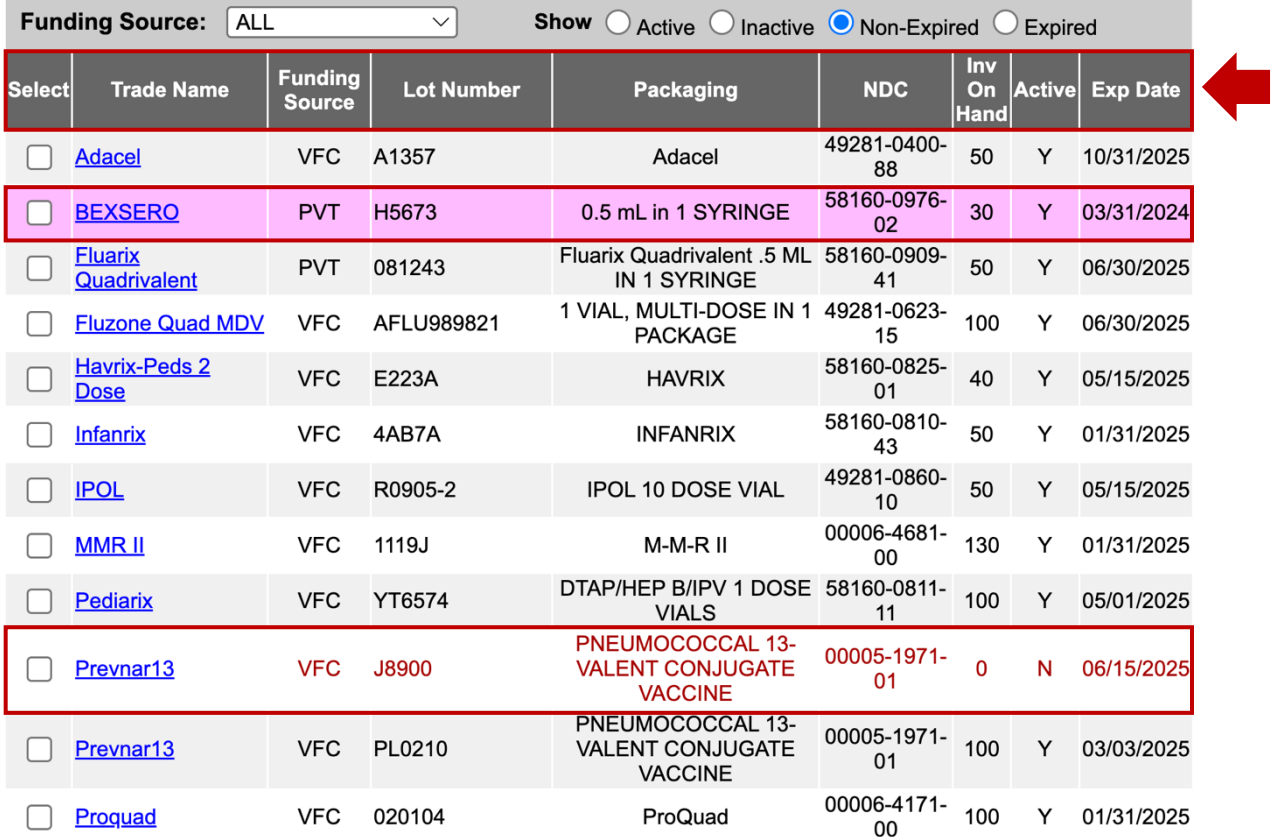

**Note:** Vaccine lots that are inactive and/or have zero doses left in inventory will display in red font. Pink highlighted rows are vaccine lots that will be expiring soon. The default is 30 days, or the time alert set in 'Update Alert Prefs' (see [Inventory Alerts section](#page-12-0)).

- Select: This column allows you to modify the quantity of the selected vaccine(s) (see Updating [Inventory section](#page-8-0)).
- · **Trade Name:** Displays the vaccine trade name in alphabetical order.
- · **Funding Source:** Displays the funding source of the vaccine (e.g., VFC, 317, State General Fund, Private).
- · **Lot Number:** Displays the lot number of the vaccine.
- · **Packaging:** Displays the packaging information of the vaccine if it was entered when the lot was created.
- · **NDC:** Displays the vaccine's National Drug Code (NDC) if it was entered when the lot was created.
- · **Inv On Hand:** Displays the number of doses remaining in the vaccine lot.
- <span id="page-8-0"></span>· **Active:** 'Y' indicates the vaccine lot is 'Active', and 'N' indicates the vaccine lot is 'Inactive'.
- · **Exp Date:** Displays the vaccine expiration date.

## <span id="page-9-0"></span>**Section 4: Updating Inventory**

This section describes how to edit vaccine lot information (e.g., lot number, dose, expiration date, etc.) and modify the quantity on hand of existing vaccine lots.

### <span id="page-9-1"></span>**Editing Information for an Existing Vaccine Lot**

To correct vaccine lot information (e.g., tradename, manufacturer, lot number, dose, expiration date, lot active), follow the steps below:

**Note:** You **cannot** change the 'Funding Source' for a vaccine lot. If you need to change the 'Funding Source', you must delete the vaccine lot and recreate it again as a **new** vaccine lot. **You cannot delete a vaccine lot if doses have been administered from the vaccine lot.**

- 1. Follow the steps in the **[Accessing the Vaccine Inventory Feature section](#page-2-1)** to get to the 'Manage Inventory/Inventory Alerts' screen.
- 2. Click the **Show Inventory** button.
- 3. Then click on the hyperlinked 'Trade Name' of the vaccine lot you wish to update.

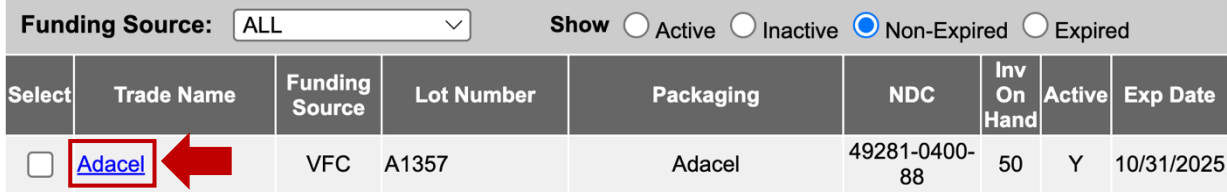

4. Make the desired changes to any field(s). Any changes made to a vaccine lot after doses have been administered to patients will automatically update all patient records who have received this vaccine lot.

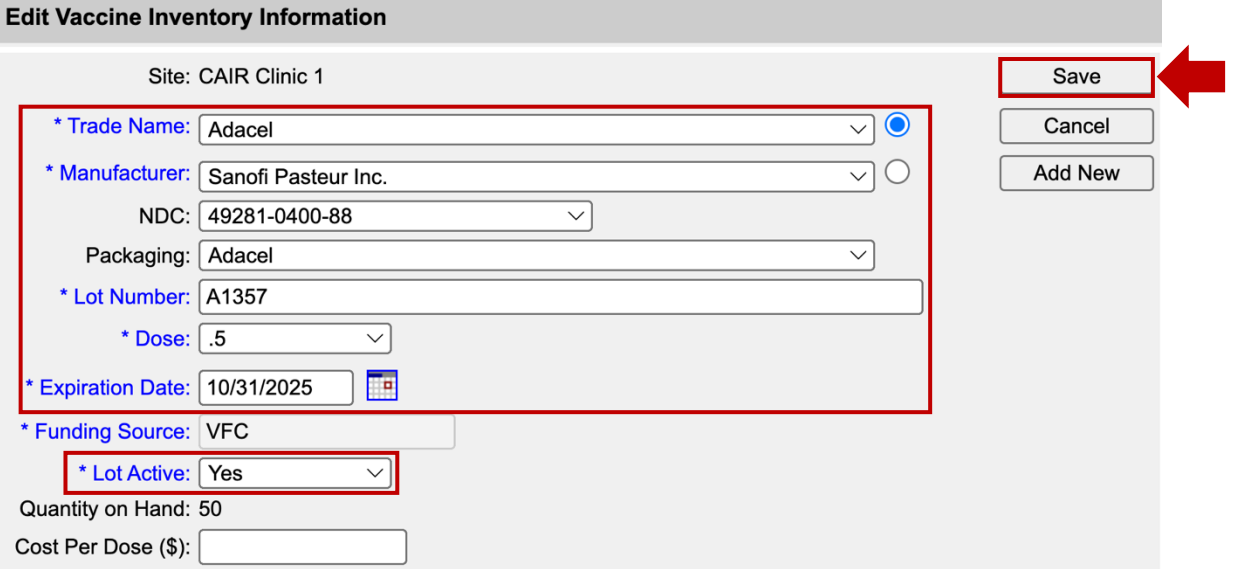

5. Click the **Save** button on the upper right-hand corner of the screen. The message "inventory was updated successfully" will appear in red at the bottom of the screen.

### <span id="page-10-0"></span>**Modifying the Quantity of an Existing Vaccine Lot**

To modify the quantity (number) of doses for an existing vaccine lot, follow the steps below to add or subtract doses (e.g., drawn but not used, received additional doses of this vaccine lot, etc.):

- 1. Follow steps 1-3 in the [Editing Information for an Existing Vaccine Lot section.](#page-9-1)
- 2. In the 'Modify Quantity On Hand' section at the bottom of the screen, select the following information:

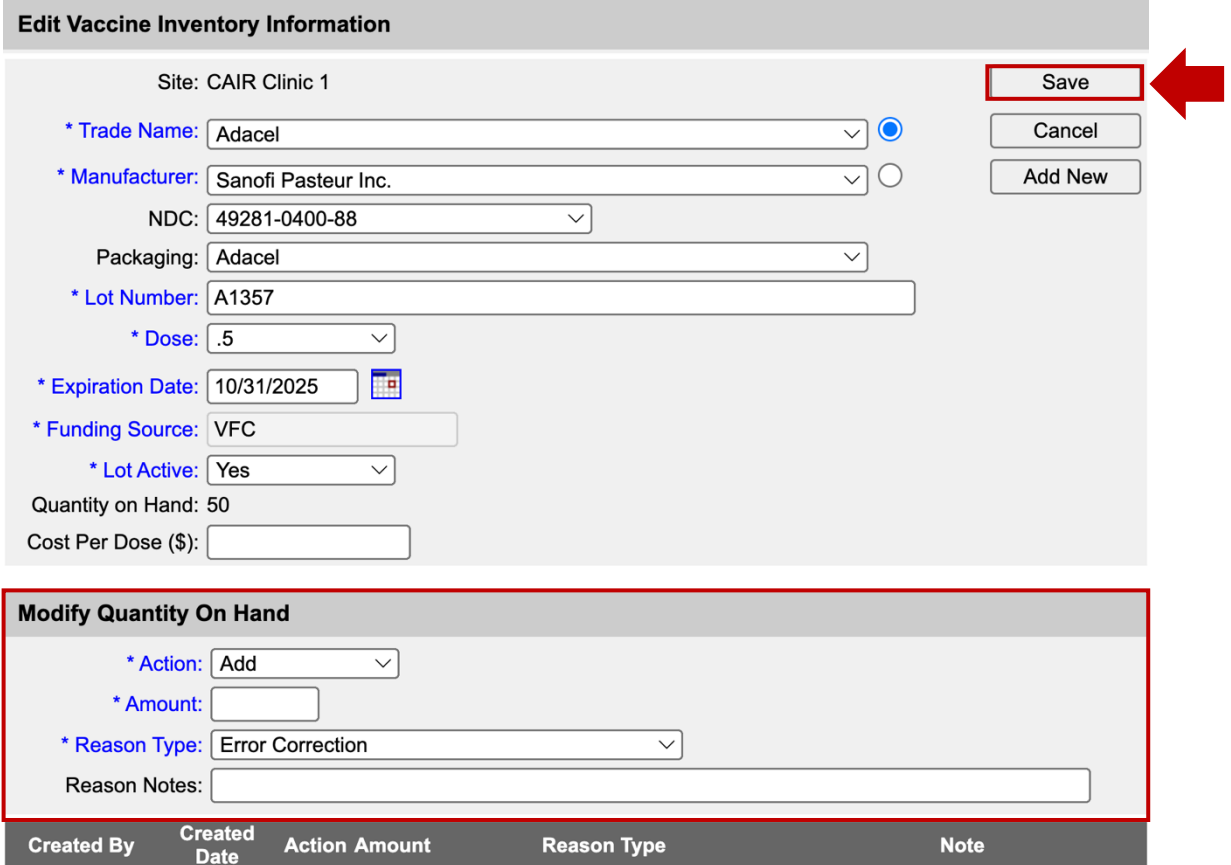

**Note:** Fields that are in blue and have an asterisk (\*) are **required**.

- · **Action:** Select **Add** or **Subtract** depending on whether you need to add or subtract doses from the lot.
- · **Amount:** Enter the number of **doses** to be added or subtracted. **Note:** If you need to modify doses from a multidose vial (e.g., IPOL), you will need to add or subtract the actual number of doses (e.g., if a multidose vial broke with 5 doses remaining, you will need to subtract the 5 doses. If you received 2 additional multidose vials, with 10 doses in each vial, you need to add 20 doses).
- · **Reason Type:** Select a reason for changing the quantity of the vaccine lot. Refer to [Table 1: Reason](#page-25-0)  [Types and Descriptions for Adding or Subtracting Inventory](#page-25-0) for a description of the various options for the 'Reason Type' dropdown.
- · **Reason Notes (optional):** Enter a brief description of why you are modifying the doses. **Note:** If 'Reason Notes' are entered when modifying the vaccine lot, the modification information (i.e., Created By, Created Date, Action, Amount, Reason Type, Note) will be saved at the bottom of the 'Modify Quantity On Hand' section as shown in the screenshot below.

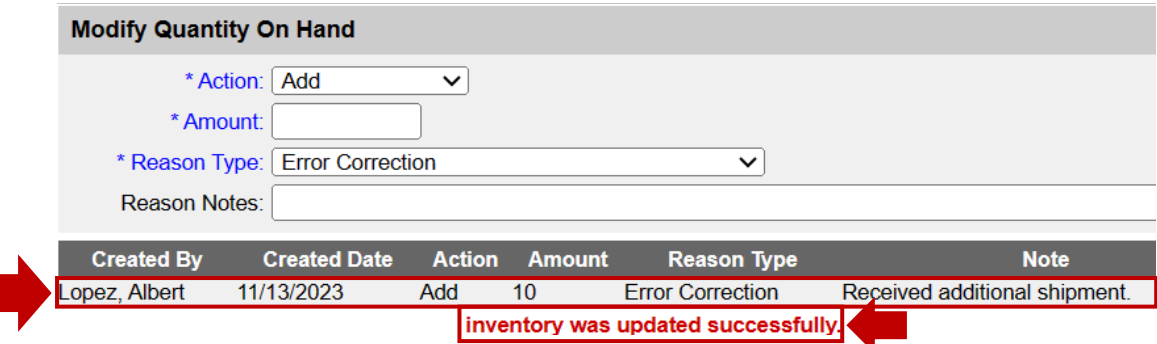

3. Click the **Save** button in the upper right-hand corner. The message "inventory was updated successfully" will appear in red at the bottom of the screen.

### <span id="page-11-0"></span>**Modifying the Quantity for Multiple Existing Vaccine Lots**

To modify the quantity of doses for multiple existing vaccine lots, follow the steps below to add or subtract the doses (e.g., multiple lots transferred to another provider):

**Note:** This adjustment resembles the 'Modifying the Quantity of an Existing Vaccine Lot' section above. However, **this section is for adjusting multiple vaccine lots at one time**.

- 1. Follow steps 1-2 in the [Editing Information for an Existing Vaccine Lot section.](#page-9-1)
- 2. Under the 'Select' column, click the checkboxes next to all vaccine lots you wish to update and click the **Modify Quantity** button in the upper right-hand corner.

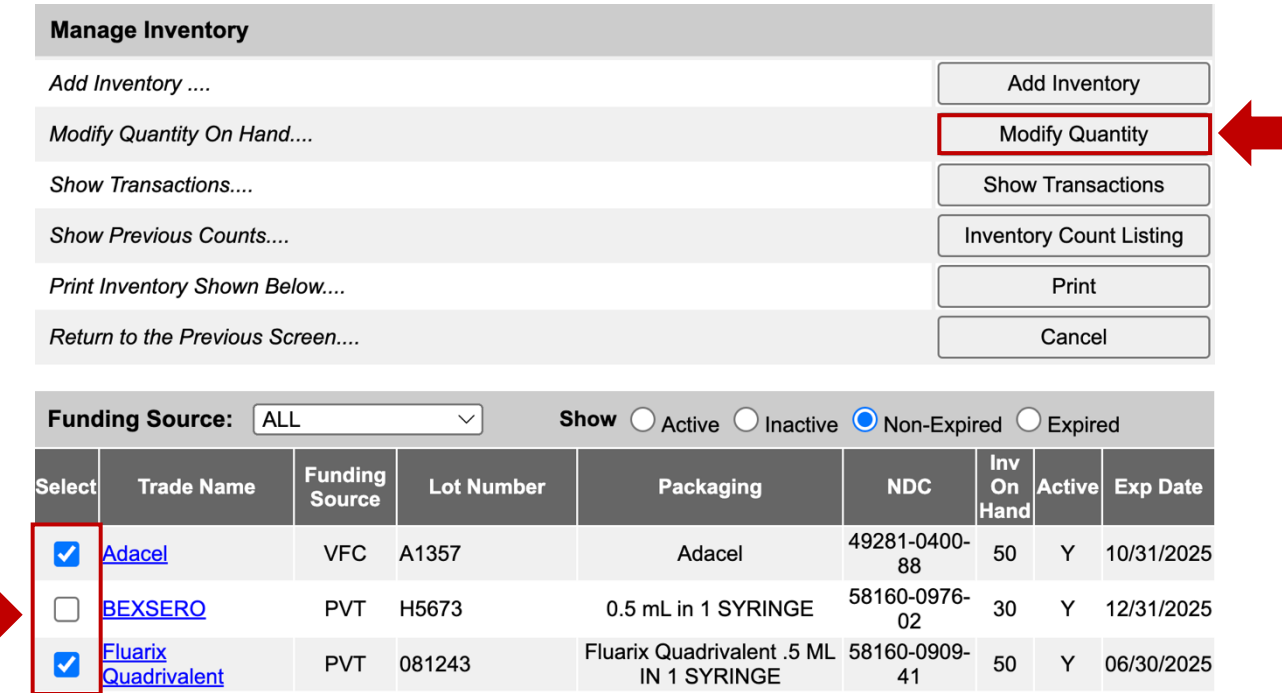

3. In the 'Modify Quantity On Hand for Selected Site(s)' section, complete the information as mentioned in the [Modifying the Quantity of an Existing Vaccine Lot section](#page-10-0) above. **Note:** 'Reason Notes' can be added for each modified lot, as shown in the screenshot below.

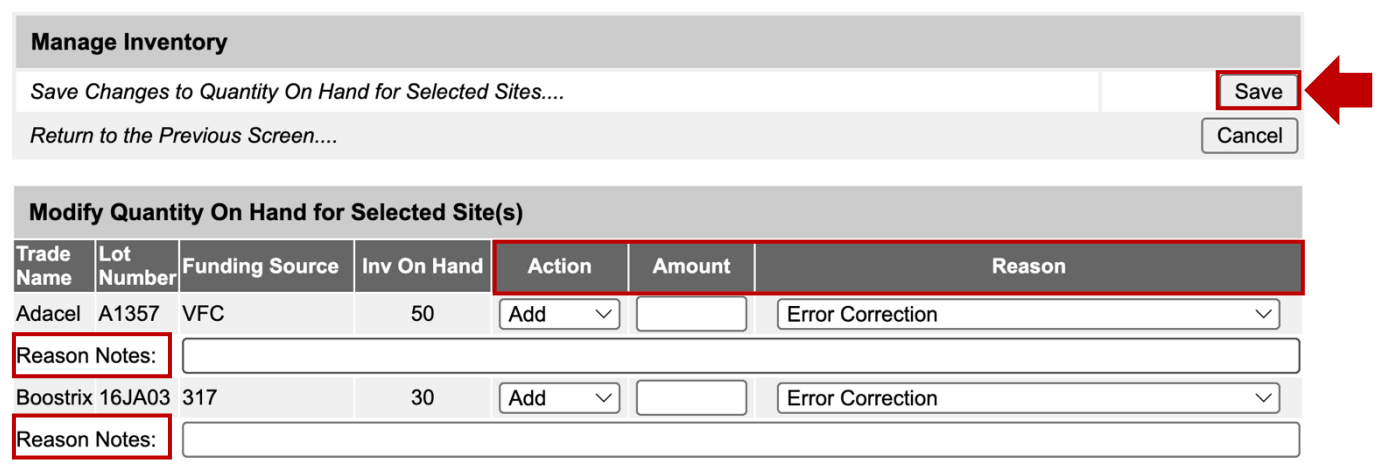

4. Click the **Save** button at the upper right-hand corner when you are done modifying all lots selected. You will then be taken back to the 'Manage Inventory' screen.

### <span id="page-12-0"></span>**Section 5: Inventory Alerts**

Inventory alerts are displayed on the 'Home' and 'Manage Inventory/Inventory Alerts' screens. These alerts inform both Regular and Inventory (Power) users of your site's vaccine inventory status, such as vaccines that will expire soon or are running low. The alerts are initially set by default in CAIR2, but Inventory (Power) user(s) at your site can adjust these settings.

The following displays in the 'Inventory Alerts' section:

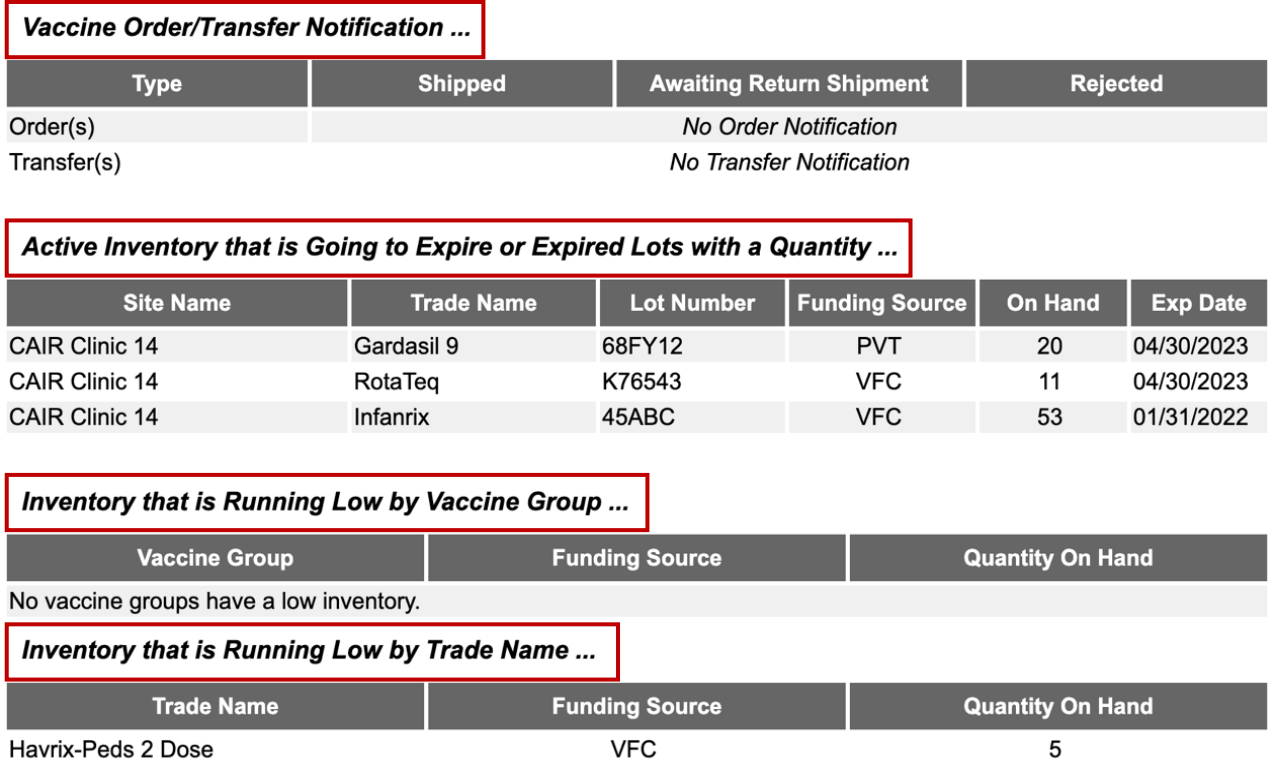

- · **Vaccine Order/Transfer Notification:** Displays order and transfer information for the organization. **Note:** This section is not currently working.
- · **Active Inventory that is Going to Expire or Expired Lots with a Quantity:** Displays 'Active' vaccine lots that will expire soon or have already expired with doses remaining in inventory.
- · **Inventory that is Running Low by Vaccine Group:** Displays vaccine lots running low on inventory categorized by 'Vaccine Group'.
- · **Inventory that is Running Low by Trade Name:** Displays vaccine lots running low on inventory categorized by 'Trade Name'.

### <span id="page-13-0"></span>**Viewing/Updating Inventory Alert Preferences**

CAIR2 has the default 'Inventory Alert Preferences' already set. However, Inventory (Power) user(s) at your site can adjust these settings:

- 1. Follow the steps in the [Accessing the Vaccine Inventory Feature section](#page-2-1) to get to the 'Manage Inventory/Inventory Alerts' screen.
- 2. Click the **Update Alert Prefs** button.

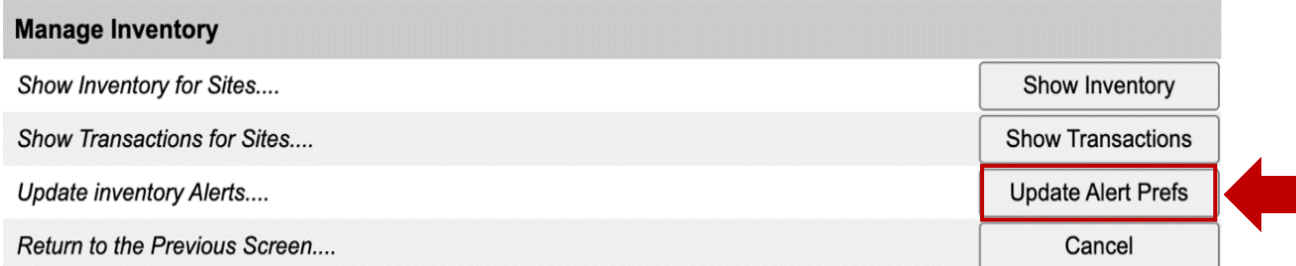

3. You will then see the following sections, as shown in the screenshot below:

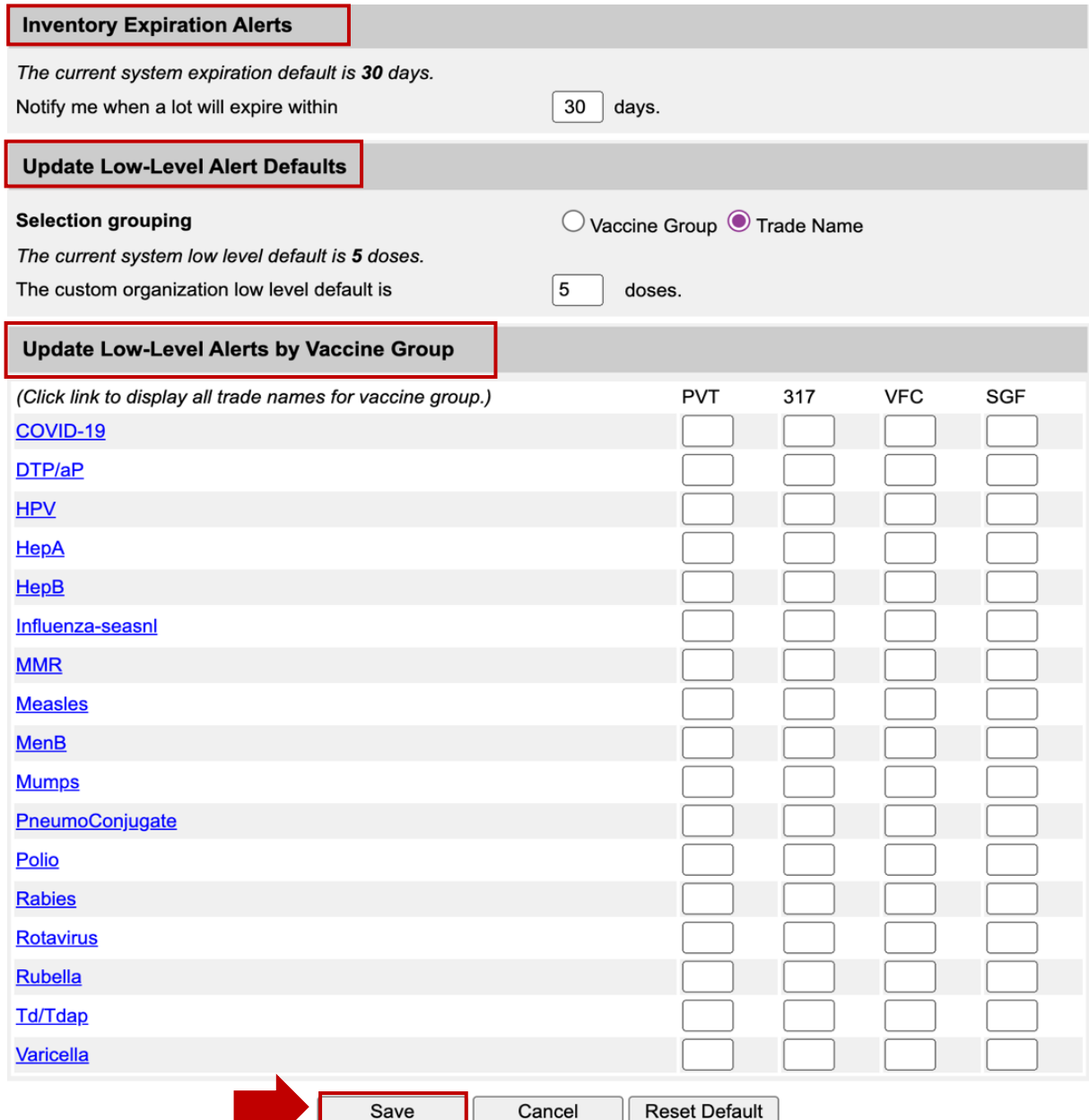

- · **Inventory Expiration Alerts:** The default is set to 30 days prior to expiration. You can change the number of days on the 'Notify me when a lot will expire within' field. **Note:** VFC providers are recommended to set inventory expiration alerts to 90 days to ensure enough time to use/transfer doses before their expiration date.
- · **Update Low-Level Alert Defaults:** The default is set to 5 doses. You can change the number of doses in the 'The custom organization low level default is' field. Click the appropriate radio button for 'Vaccine Group' or 'Trade Name' (default is Trade Name).
- · **Update Low-Level Alerts by Vaccine Group (optional):** Use this section if you would like to specify the low-level alert settings for specific vaccine groups and/or funding sources.
- 4. Click the **Save** button when you are done. The message "Updated Alert Preferences" will appear in red on the screen's upper left-hand corner.

**Note:** You can reset the alert preferences to the defaulted settings by clicking the **Reset Default** button.

# <span id="page-15-0"></span>**Section 6: Current Inventory Count Report**

This section describes how to run a 'Current Inventory Report' on your vaccine inventory.

**Best Uses:** This report is useful to verify that the quantity of doses in your CAIR2 inventory matches the quantity of doses in your site's refrigerator/freezer.

**Note:** It is good practice to run this report regularly (e.g., once a week) so that if the counts do not match, you can quickly identify the problem by running additional reports.

#### <span id="page-15-1"></span>**To generate the report:**

- 1. Follow the steps in the **Accessing the Vaccine Inventory Feature section** to get to the 'Manage Inventory/Inventory Alerts' screen.
- 2. Click the **Show Inventory** button.
- 3. Select the **Funding Source** and **Show** for the vaccine lots you would like to see in the report, and then click the **Print** button.

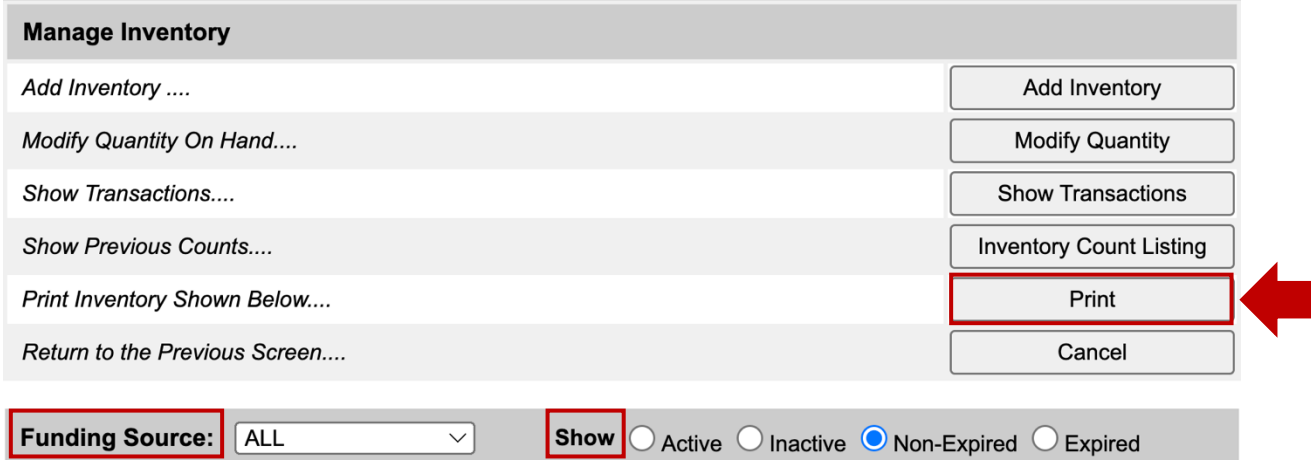

4. To print the report, use the print feature of your browser.

#### **Current CAIR Inventory Count** Pin Number CAIRCLINIC1, CAIR Clinic 1, 03/12/2024, SGF, VFC, 317 and PVT, Active

Time Printed: 03:04 PM

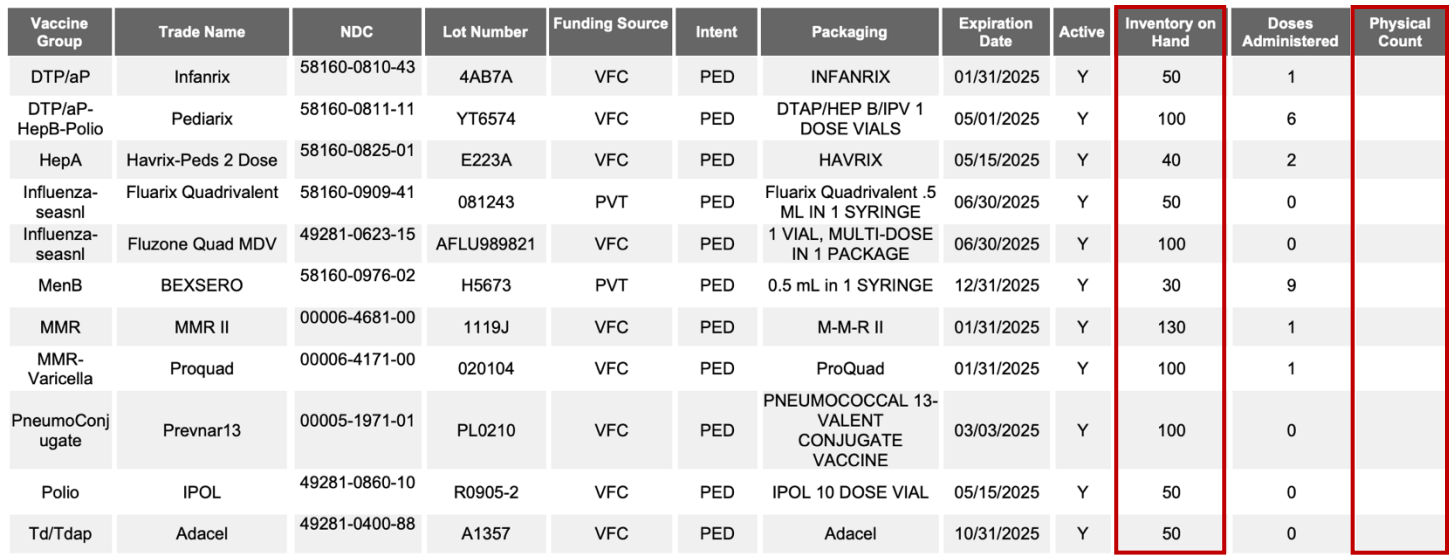

The report will display the information for the lots you selected on the 'Funding Source' dropdown and the 'Show' radio button. The right-hand side of the report will display the following:

- · **Inventory on Hand:** This column shows the quantity (number) of doses remaining for that lot in your CAIR2 inventory.
- · **Physical Count:** This column is blank to allow you to document the physical count of the doses you have in your refrigerator/freezer to verify the counts match what CAIR2 shows in your inventory. **Note:** If the counts do not match, you can run an 'Inventory Transactions Report' (see [Inventory Transactions Report](#page-16-0)  [section](#page-16-0)) and/or the 'Doses Administered Report' (see [Doses Administered Report section\)](#page-19-0) to verify what occurred with those doses. You can then adjust the vaccine lots by following the steps in the [Updating](#page-8-0)  [Inventory section](#page-8-0) to ensure the counts match.

### <span id="page-16-0"></span>**Section 7: Inventory Transactions Report**

This section describes how to run an 'Inventory Transactions Report' to view all the inventory transactions that have occurred for your site for all or specific lots of vaccines during a date range you designate.

**Best Uses:** This report is useful when you are trying to verify missing doses or if you are trying to see every transaction that was documented in CAIR2 for your vaccine lot(s).

#### <span id="page-16-1"></span>**To generate the report:**

1. Follow the steps in the [Accessing the Vaccine Inventory Feature section](#page-2-1) to get to the 'Manage Inventory/Inventory Alerts' screen.

#### 2. Click the **Show Transactions** button.

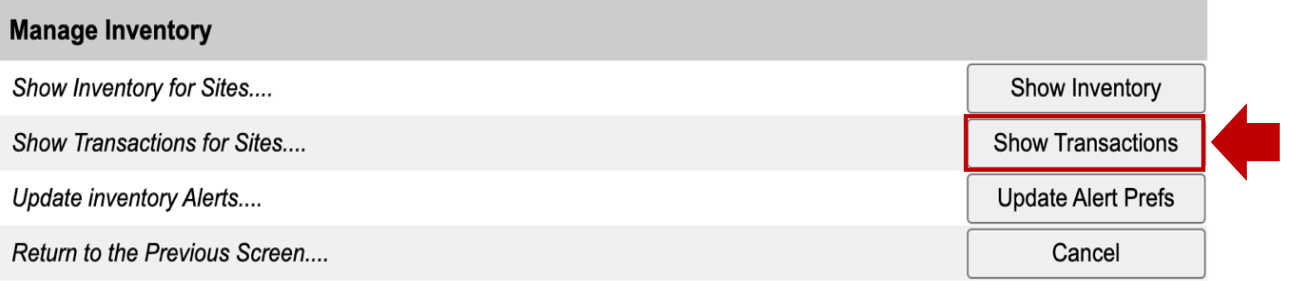

3. On the 'Vaccine Transactions' screen, select the following information:

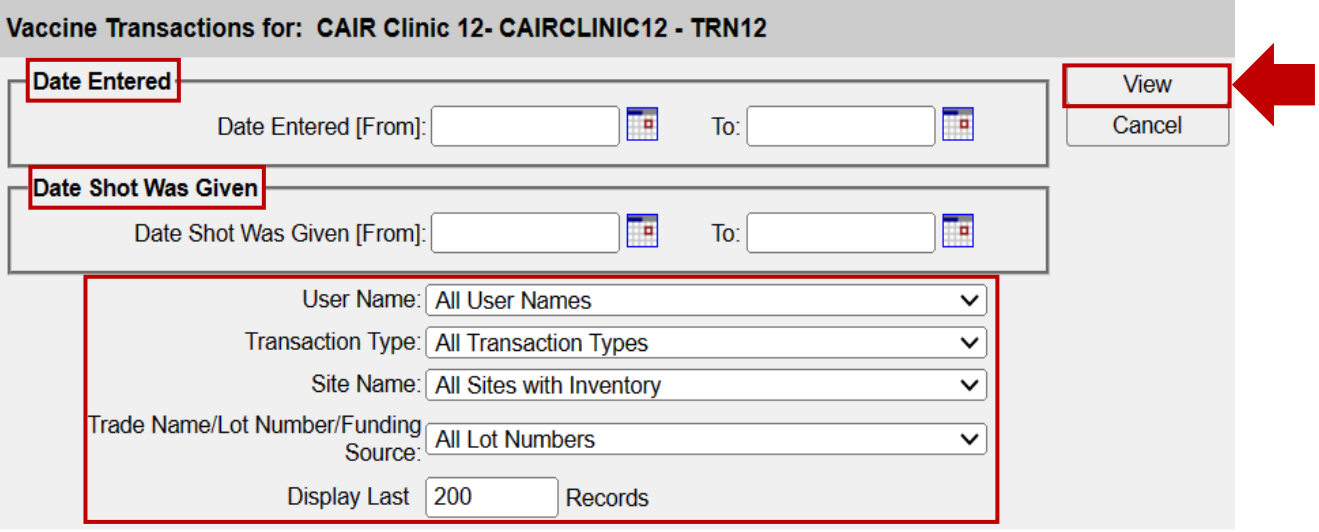

- · **Date Entered:** Enter the 'From' and 'To' dates to view all the transactions that have occurred in CAIR2 during a specific date range.
- · **Date Shot Was Given:** Enter the 'From' and 'To' dates to view all the immunizations administered to patients during the date range entered.
- · **User Name:** Defaults to 'All User Names', but you can select a specific staff member (user) at your site to see what transactions they made in CAIR2.
- · **Transaction Type:** Defaults to 'All Transaction Types', but you can select a specific transaction type in the dropdown (e.g., Drawn but not used, spilled/broken, etc.). See Table 2: Transaction Codes [and Descriptions](#page-26-0) for a description of all the 'Transaction Types'.
- · **Site Name:** Defaults to 'All Sites with Inventory', but if you have access to more than one site, you can select a specific site in the dropdown to see transactions at that site.
- · **Trade Name/Lot Number/Funding Source:** Defaults to 'All Lot Numbers', but you can select a specific vaccine lot in the dropdown to view all transactions done in that vaccine lot.
- · **Display Last:** Defaults to the last 200 records, but you can change the number of records you wish to view.
- 4. When you are done, click the **View** button.

#### **Below is an example of an Inventory Transactions Report:**

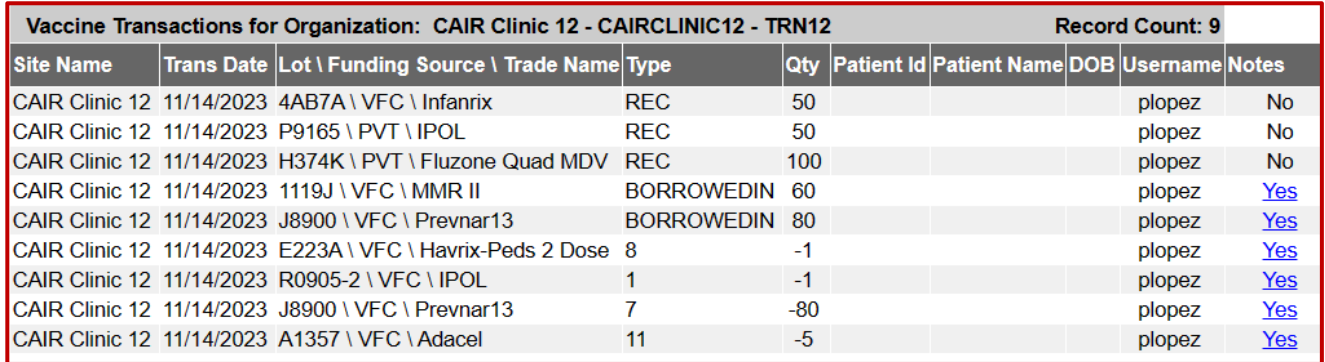

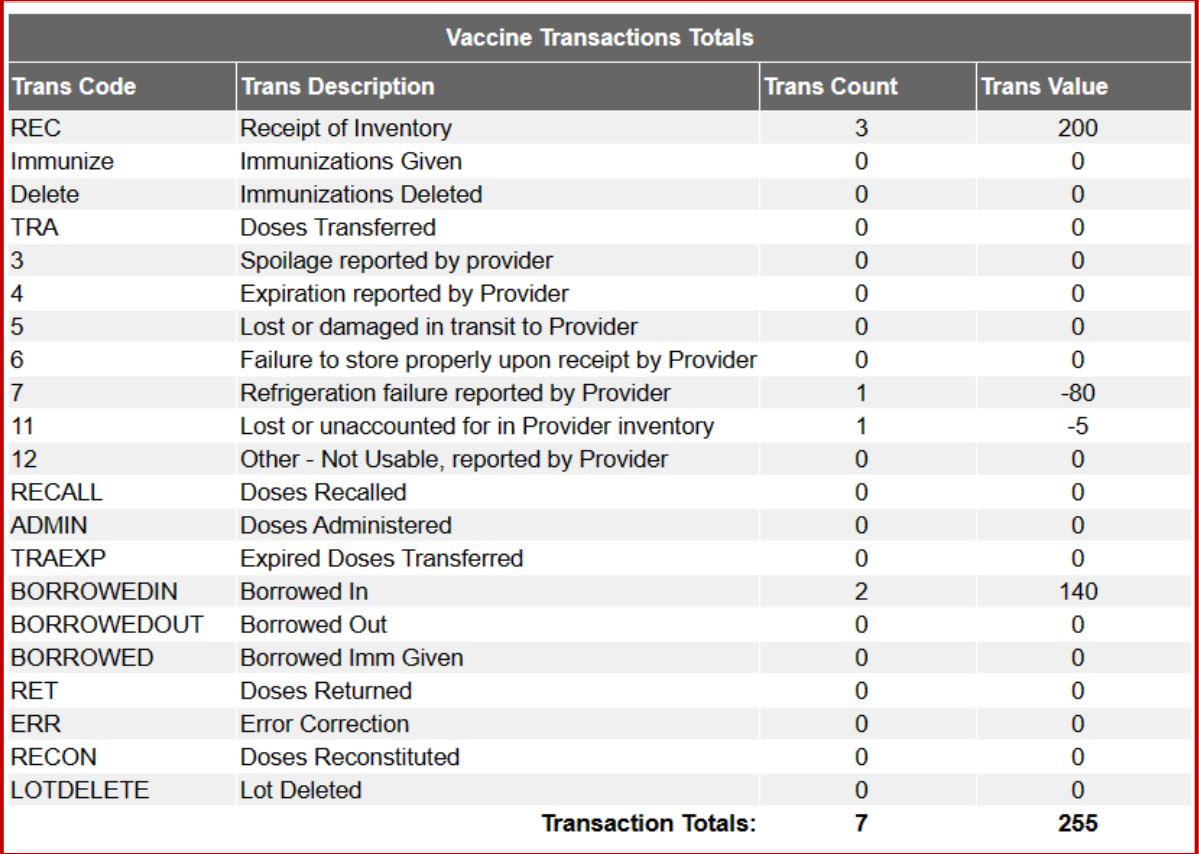

· **Vaccine Transactions for Organization:** The section at the top of the report displays the 'Site Name', 'Trans Date', 'Lot\Funding Source\Trade Name', 'Type', 'Qty', 'Patient Id', 'Patient Name', 'DOB', 'Username' and 'Notes'. It will list all the transactions that have occurred based on the date range and criteria selected on the 'Vaccine Transactions' screen.

**Note:** If a 'Reason Note' was included when a lot was modified, it will show 'Yes' under the 'Notes' column. To view the note, click the **Yes** hyperlink shown in the screenshot below.

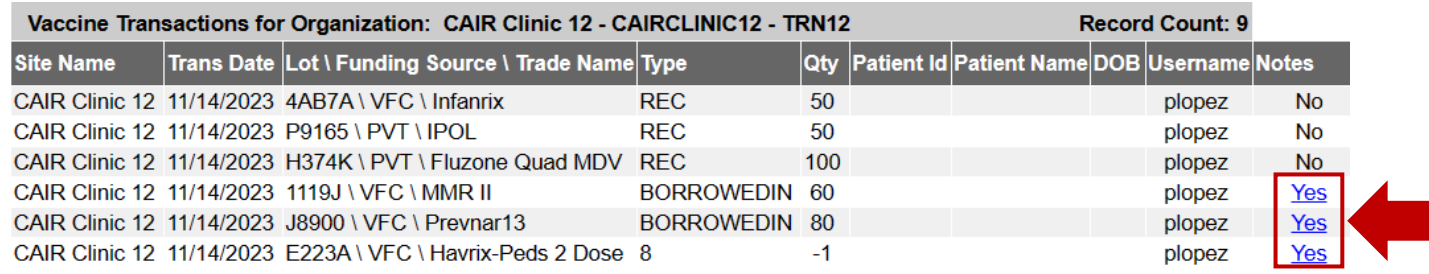

· **Vaccine Transactions Totals:** The section at the bottom of the report displays the 'Trans Code', 'Trans Description', 'Trans Count', and 'Trans Value' (see [Table 2: Transaction Codes and Descriptions](#page-26-0) for more information).

# <span id="page-19-0"></span>**Section 8: Doses Administered Report**

The 'Doses Administered Report' is one of the most useful reports in CAIR2. It shows the number of doses administered to patients by your site (not historical doses), the number of unique patients that have received those doses, and information about the patients who received the doses within a specified date range. **For more information on running this report, see the CAIR2 Regular User Guide found on the [CAIR2 Training](https://www.cdph.ca.gov/Programs/CID/DCDC/CAIR/Pages/CAIR-Training-Guides.aspx)  [Guide Page](https://www.cdph.ca.gov/Programs/CID/DCDC/CAIR/Pages/CAIR-Training-Guides.aspx).**

# <span id="page-19-1"></span>**Section 9: Reports for Providers that Have State-Supplied Vaccines (e.g., VFC, 317 and/or SGF)**

The 'State-Supplied Vaccine Report', the 'State-Supplied Flu Report', and the 'Vaccine Eligibility Report' only display for providers who receive Vaccines for Children (VFC), 317, and/or State General Fund (SGF) vaccines.

### <span id="page-19-2"></span>**State-Supplied Vaccine Report**

The 'State-Supplied Vaccine Report' helps with your vaccine ordering by providing both the doses administered (e.g., during the date range you enter) and doses available (e.g., as of the date and time you run the report) for your State-Supplied vaccines in CAIR2.

**Best Uses:** This report is useful for determining your next VFC/317/SGF vaccine order and providing information to CDPH when requested.

#### **To generate the report:**

1. Click the **state supplied vaccine report** link under the 'Reports' header on the blue menu panel.

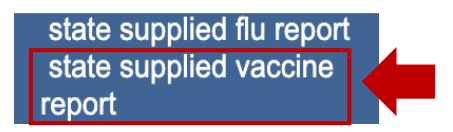

2. The 'State Supplied Vaccine Report' screen will display. Enter the date range you want to run the report 'From' and 'To' using the MM/DD/YYYY format, then click the **Generate Report** button.

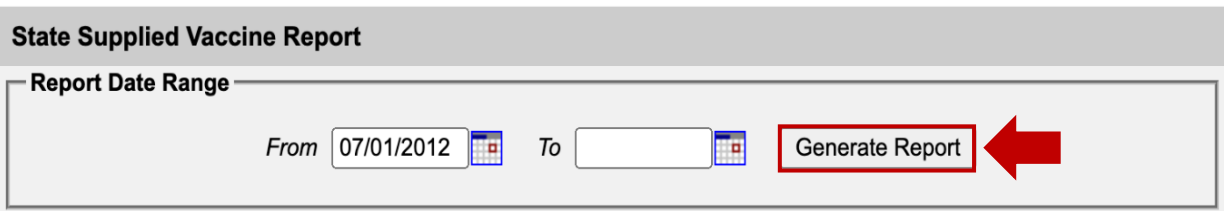

**Note:** The 'From' field defaults to 07/01/2012 because this report was unavailable before that date and will not provide data on vaccines given before that date.

3. A pop-up may display. Click the **OK** button to generate the report.

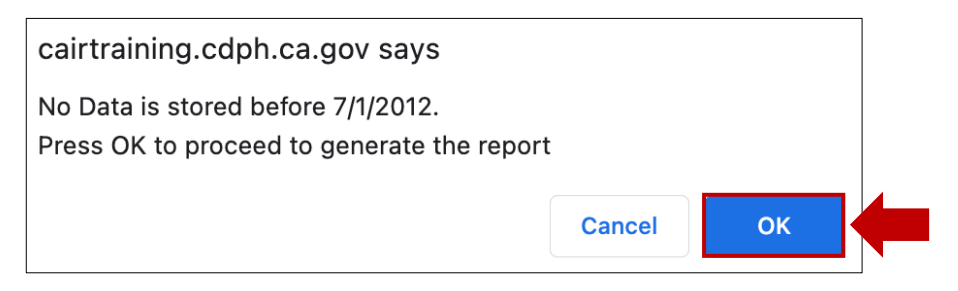

4. To print the report, use the print feature of your browser.

#### **Below is an example of State Supplied Vaccine Report:**

The report has separate columns for administered doses of VFC vaccines, 317 vaccines (two age groups – 18 and under and 19+), and SGF vaccines. The vaccines are categorized by 'Vaccine Code', 'Lot Number', 'Expiration Date', 'Doses Administered' by funding source (e.g., VFC, 317, State GF), 'Total', and the '# Doses Available as of today' (the date and time you ran the report). It also includes any lots that expired during the date range.

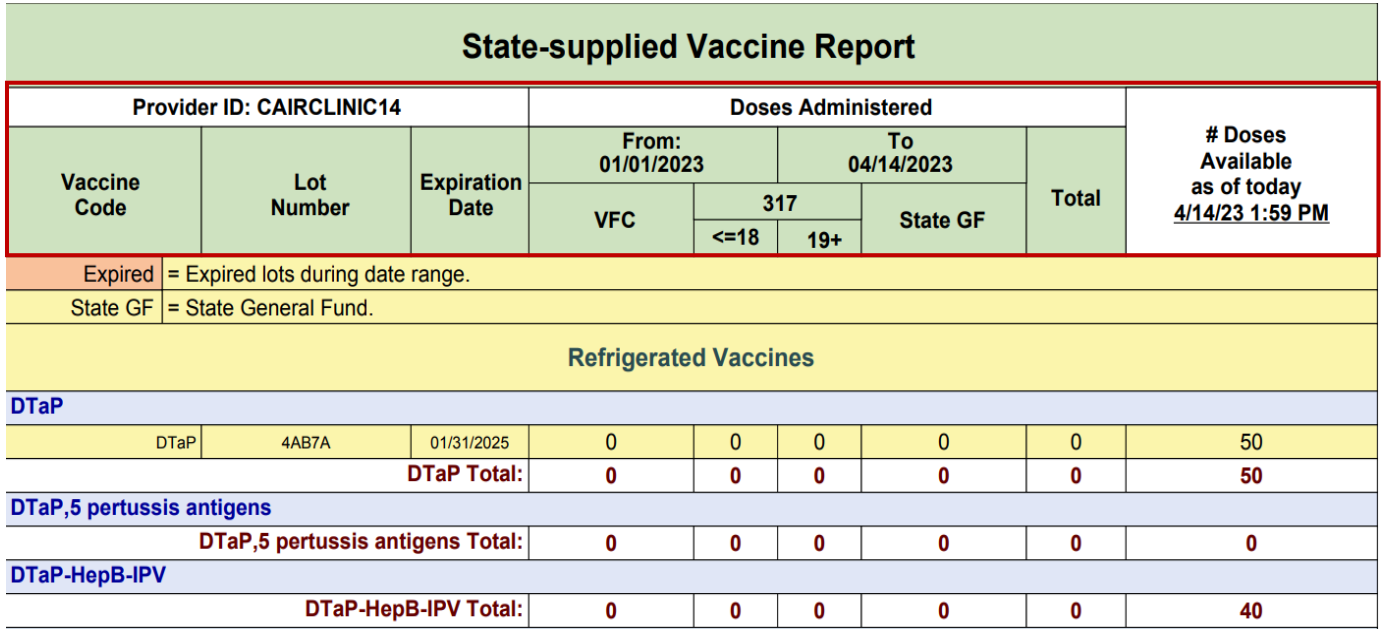

### <span id="page-21-0"></span>**State-Supplied Flu Report**

The 'State-Supplied Flu Report' will provide a summary of Flu doses your site administered by age range, vaccine type, and lot number of all active vaccine lots in your CAIR2 inventory during the date range entered.

**Best Uses:** This report is useful for determining your upcoming VFC/317/SGF vaccine orders and providing doses administered information to CDPH when requested.

#### **To generate the report:**

1. Click the **state supplied flu report** link under the 'Reports' header on the blue menu panel.

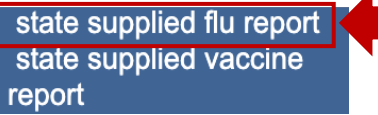

2. The 'State Supplied Flu Report' screen will display. Enter the date range you want to run the report 'From' and 'To' using the MM/DD/YYYY format, then click the **Generate Report** button.

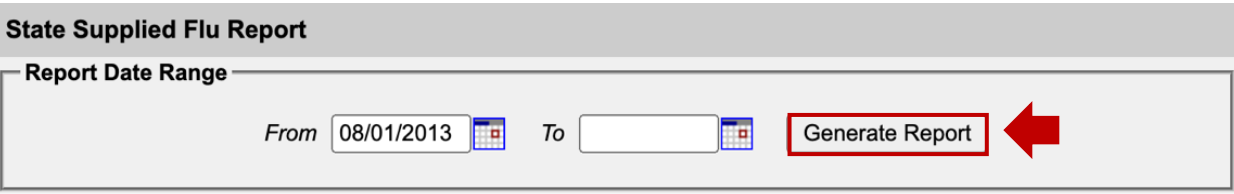

**Note:** The 'From' field defaults to 08/01/2013 because the report was not available before that date and will not provide data on vaccines given before that date.

3. To print the report, use the print feature of your browser.

#### **Below is an example of a State-Supplied Flu Report:**

The report shows your Flu vaccines listed by 'Trade Name/Presentation', 'Lot Number', and 'Doses Administered (based on patient age and CAIR2 vaccine eligibility code)' from the date range entered.

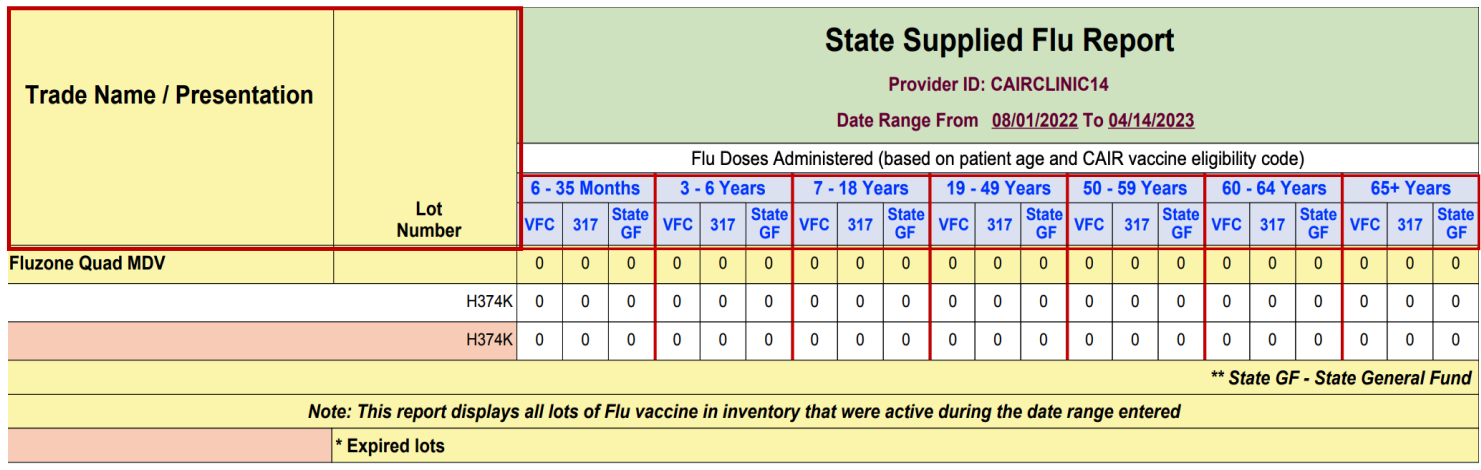

### <span id="page-22-0"></span>**Vaccine Eligibility Reports**

The 'Vaccine Eligibility Reports' details the number of patients vaccinated by your organization for each vaccine eligibility type for a specified date range. There are three different types of reports to choose from. These reports are useful for reviewing vaccine usage (number of doses given) by patient eligibility and vaccine group.

#### **To generate the reports:**

1. Click the **vaccine eligibility** link under the 'Reports' header on the blue menu panel.

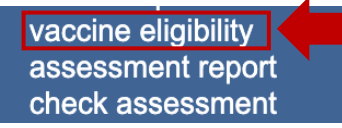

2. The 'Vaccine For Children Report Criteria' screen will display. Enter the date range you want to run the report 'From' and 'To' using the MM/DD/YYYY format. **Note:** Although the title of the screen says, 'Vaccine For Children', these reports provide information on all State-Supplied vaccines (VFC, 317, SGF) as well as Privately purchased vaccines. The title will be fixed in a future release of CAIR2.

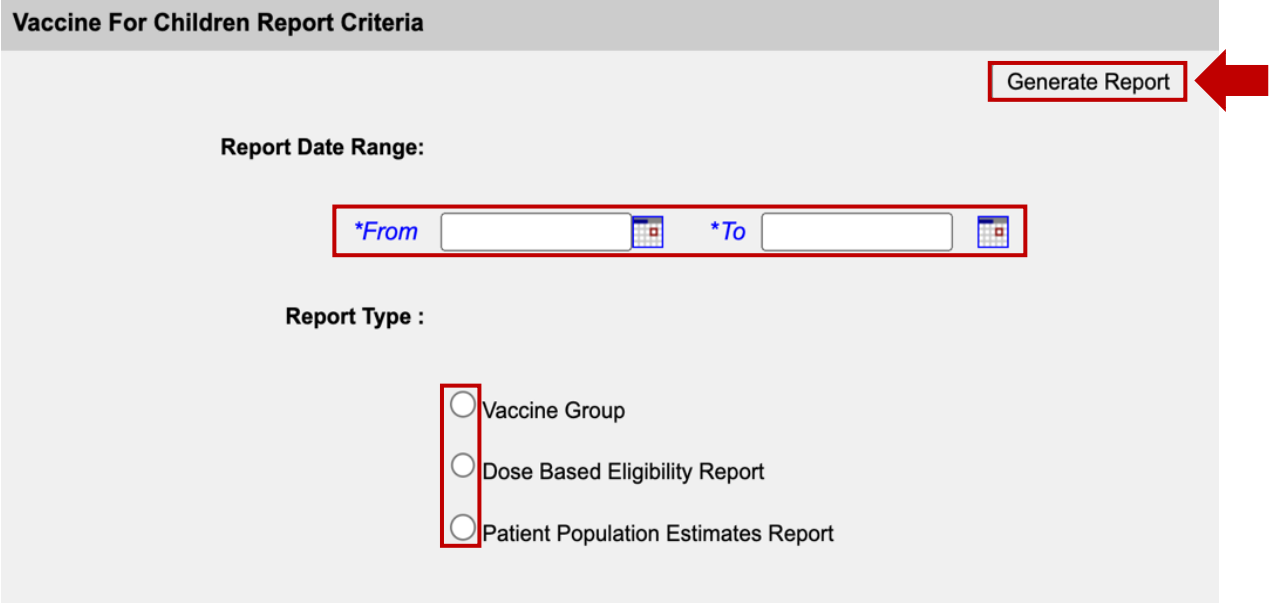

- 3. Choose which report you want to run by clicking on the radio button. The three choices are:
	- · **Vaccine Group:** Displays the number of doses administered by your site sorted by vaccine eligibility and vaccine groups for the date range entered.
	- · **Dosed Based Eligibility Report:** Displays the number of doses administered by your site sorted by vaccine eligibility and age range groups. This report also provides an 'Annualized' estimate of the number of doses your site might have given for the entire year based on the number already given.
	- · **Patient Population Estimates Report:** Displays the total number of unique patients immunized by your site sorted by patient eligibility.
- 4. Click the **Generate Report** button.

5. The 'VFC Report Status' screen will display. Click the **Refresh** button until the 'Status' column shows 100%. When the report is complete, click on the hyperlink under the 'Report Name' column to view the report.

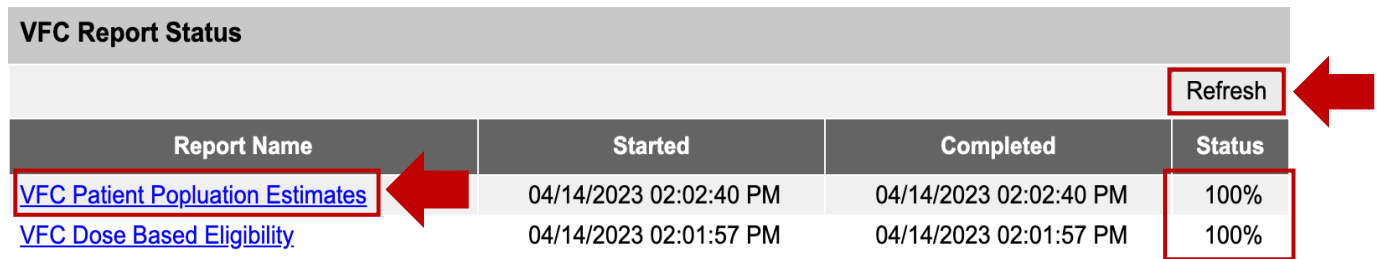

#### **Below is an example of the Vaccine Group Report:**

This report shows a key listing of the patient 'Vaccine Eligibility Code' used in CAIR2. It includes a column showing vaccine(s) given during the date range selected for your report and individual columns for each vaccine eligibility code with the number of vaccines given per eligibility with a 'Total'.

**Best Uses:** To review vaccine usage (number of doses given) by patient eligibility and vaccine group.

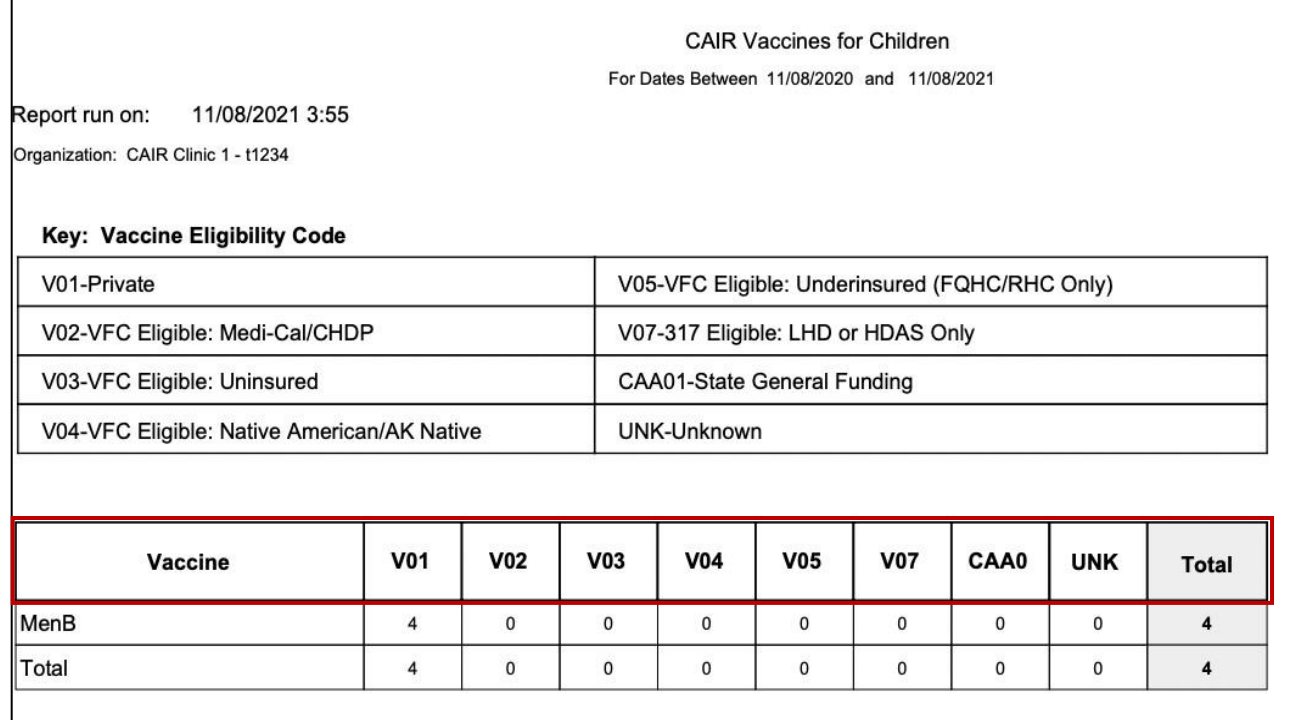

#### **Below is an example of the Dose Based Eligibility Report:**

This report shows the number of doses administered within a specified time frame, sorted by vaccine eligibility and age range. The report also extrapolates data to a full year.

**Best Uses:** To review vaccine usage (number of doses given) by patient eligibility category and age.

#### **CAIR**

#### Dose Based Eligibility Report

Printed on: 04/14/2023 2:01 PM

Vaccination Date Range: 01/01/2023 to 04/14/2023

Provider ID: CAIRCLINIC14

This report displays the total number of vaccine doses give by your (Doses Administered) during the date range, sorted by patient age and vaccine It also extrapolates the date range doses totals to a full year (Annualized).

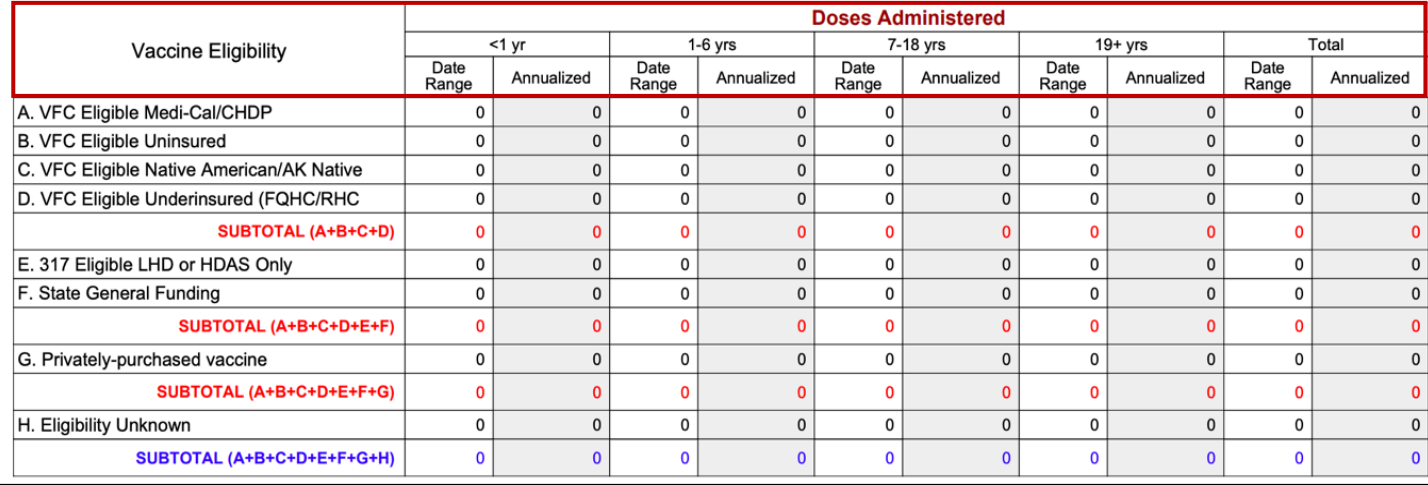

#### **Below is an example of the Patient Population Estimates Report:**

This report shows the number of unique patients immunized within a specified time frame, sorted by vaccine eligibility and age range. The report also extrapolates data to a full year.

**Best Uses:** VFC Recertification.

#### **CAIR**

#### **Patient Population Estimates Report**

Printed on: 04/14/2023 2:02 PM

Vaccination Date Range: 01/01/2023 to 04/14/2023

Provider ID: CAIRCLINIC14

This report displays the total number of unique patients immunized by your site (Patients) during the date range, sorted by patient age and vaccine at the time of vaccination. It also extrapolates the date range doses totals to a full year (Annualized).

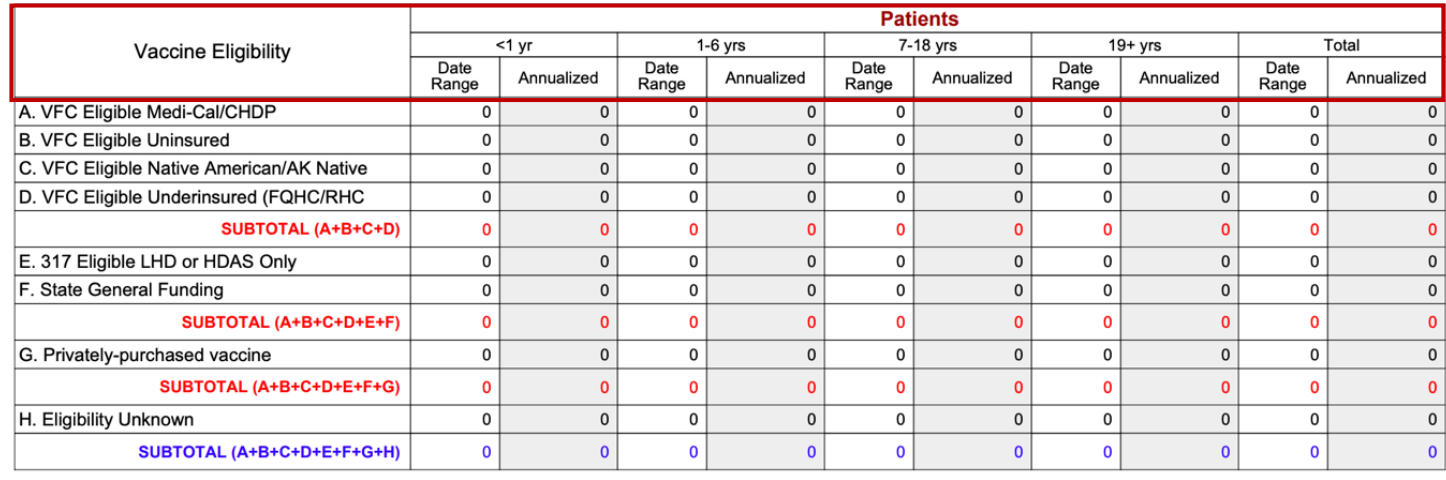

# <span id="page-25-0"></span>**Table 1: Reason Types and Descriptions for Adding or Subtracting Inventory**

This table describes the 'Reason Types' discussed in the [Modifying the Quantity of an Existing Vaccine Lot](#page-10-0)  [section](#page-10-0).

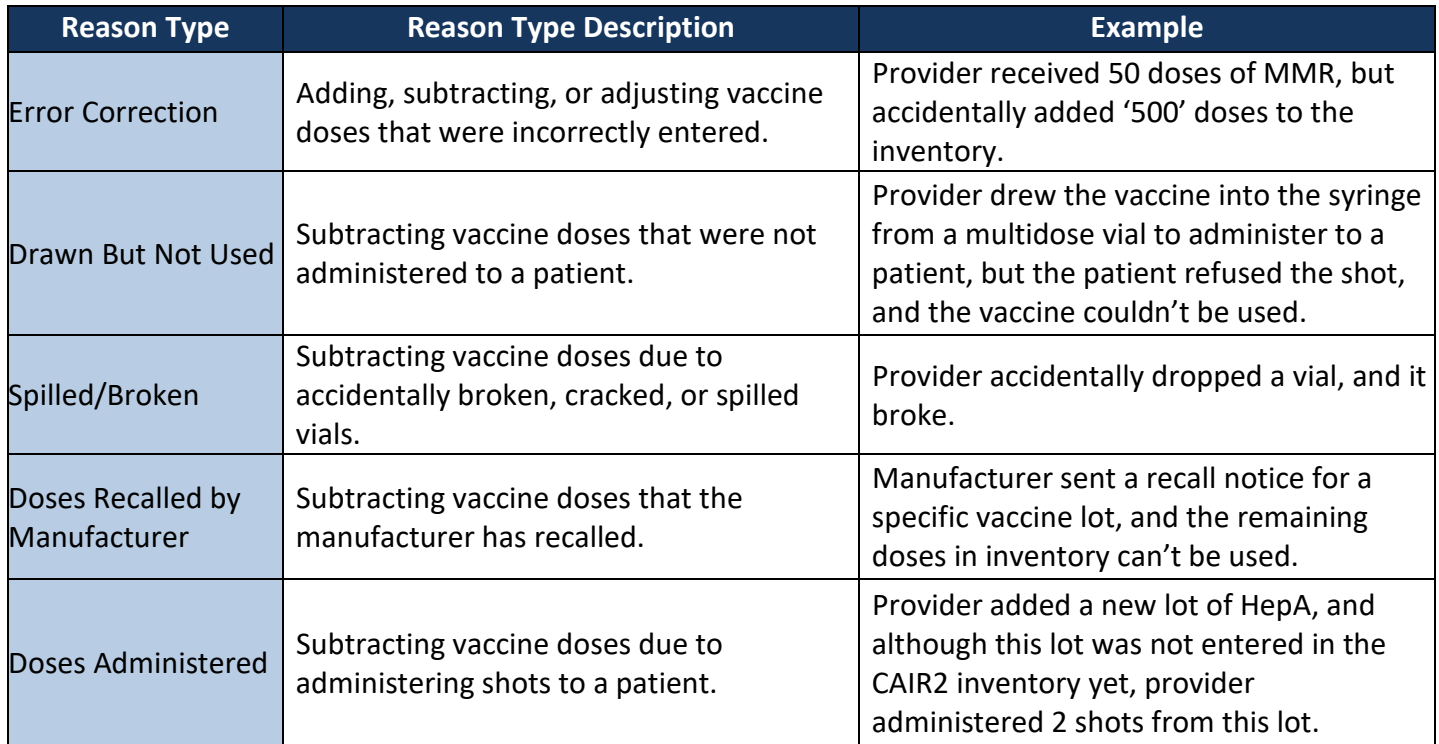

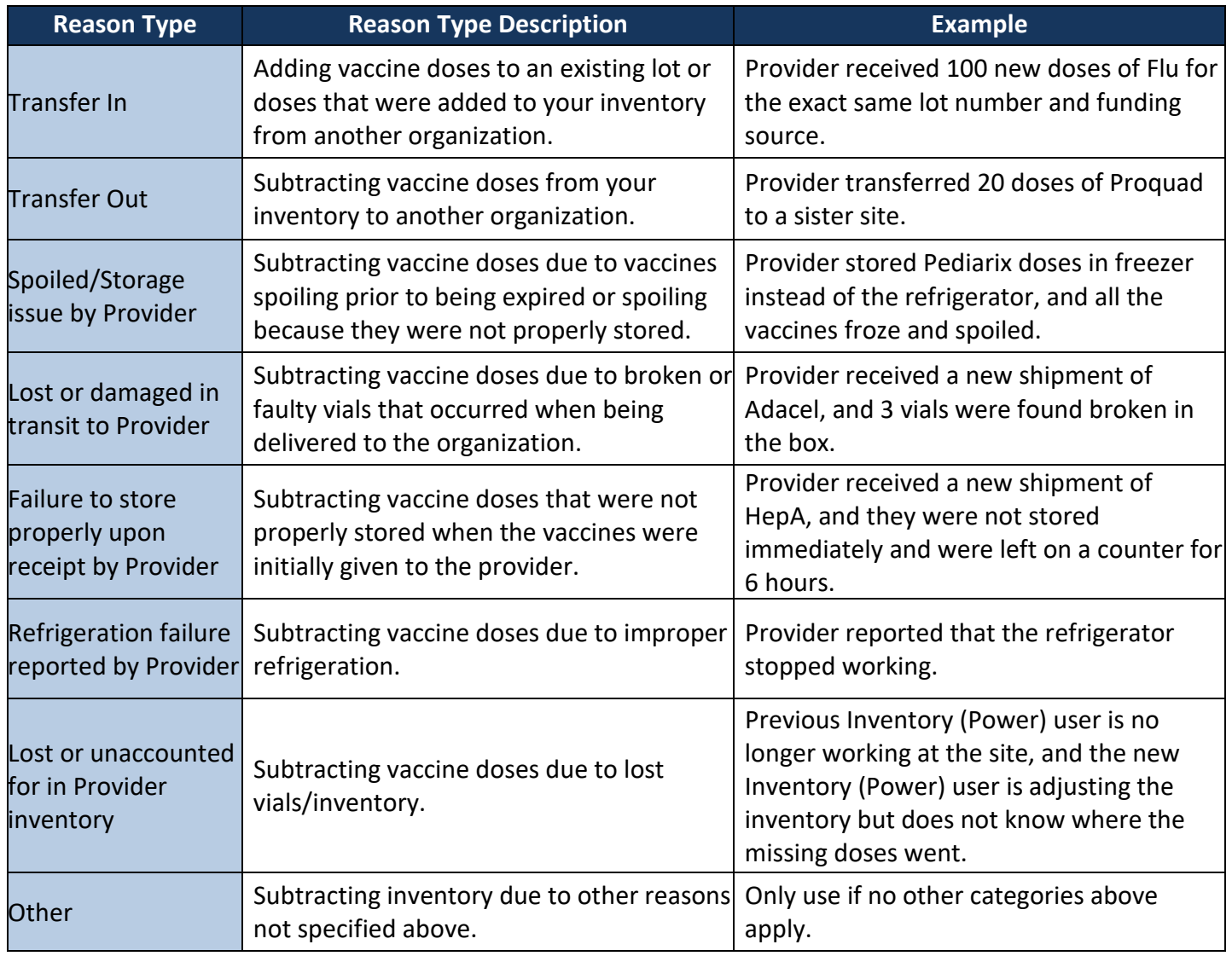

# <span id="page-26-0"></span>**Table 2: Transaction Codes and Descriptions**

This table describes the 'Reason Types' discussed in the [Inventory Transactions Report section](#page-16-0).

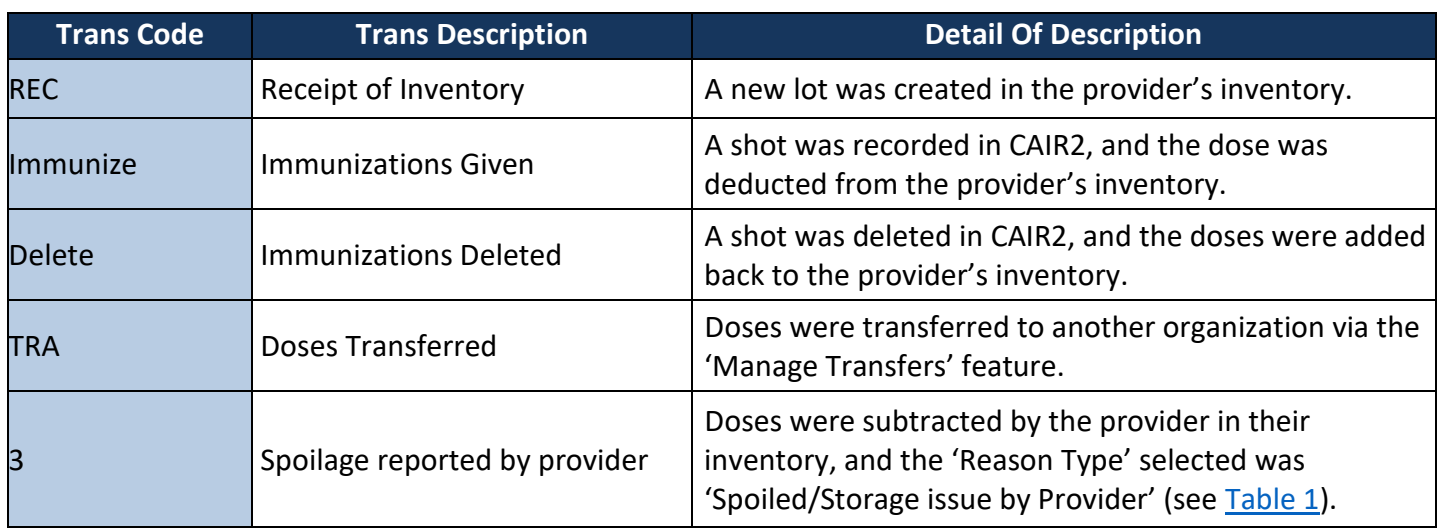

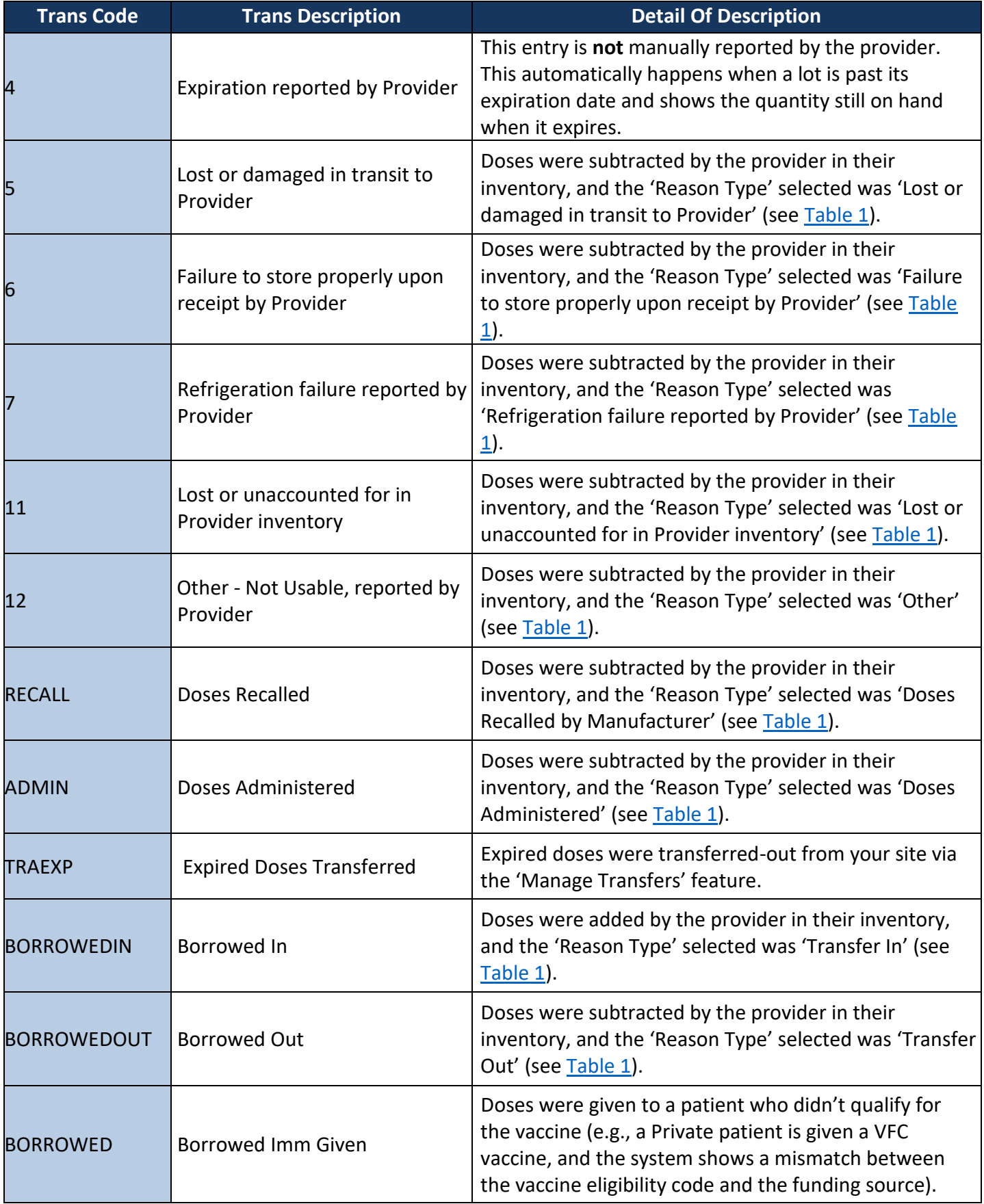

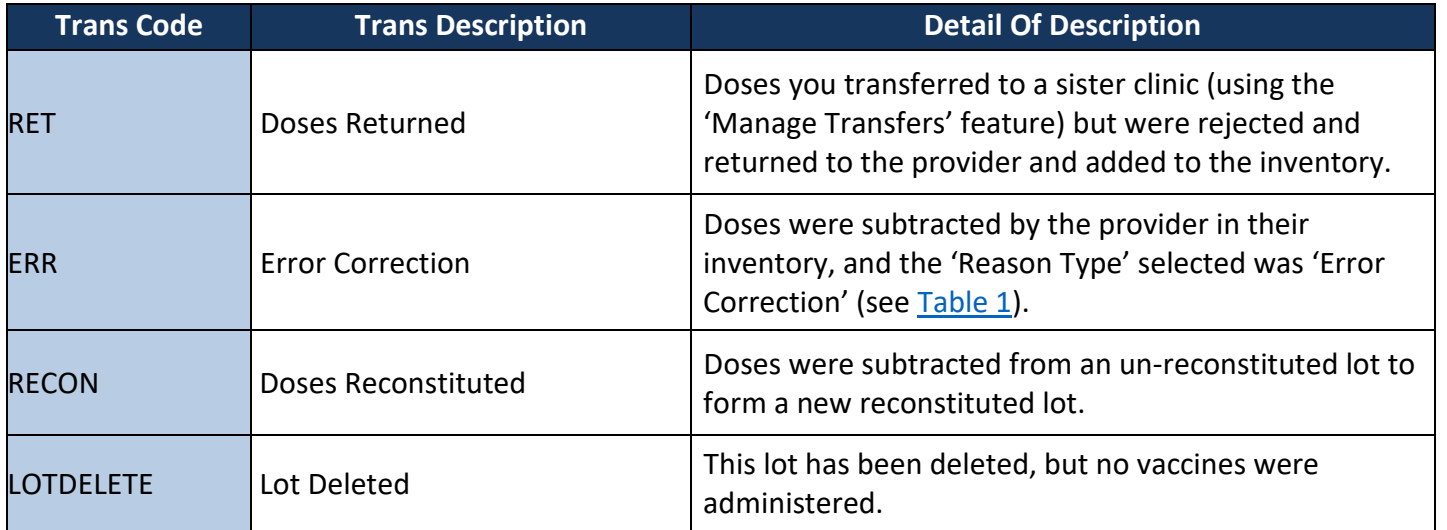